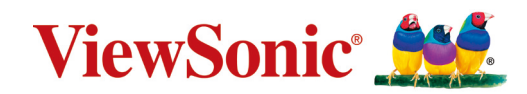

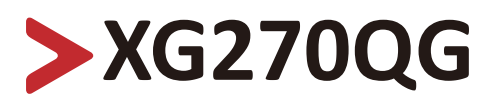

# **Visning Användarguide**

VIKTIGT! Läs den här användarhandboken för att få viktig information om hur du installerar och använder din produkt på ett säkert sätt, så väl som registrerar din produkt för framtida service. Garantiinformationen i den här användarhandboken beskriver din begränsade täckning från ViewSonic**®** Corporation, som även finns på vår webbplats på http://www.viewsonic.com på engelska eller på specifika språk i rutan Regional i högra hörnet på vår hemsida. "Antes de operar su equipo lea cu idadosamente las instrucciones en este manual"

> Modellnr VS17963 P/N: XG270QG

# **Tack för att du väljer ViewSonic®**

ViewSonic® är en världsledande leverantör av visuella lösningar som strävar efter att överträffa världens förväntningar på teknisk utveckling, innovation och enkelhet. På ViewSonic® tror vi att våra produkter har potential att få en positiv inverkan i världen, och vi är övertygade om att ViewSonic®-produkten du har valt kommer att tjäna dig väl.

Återigen, tack för att du väljer ViewSonic®!

# <span id="page-2-0"></span>**Säkerhetsåtgärder**

Läs följande **Säkerhetsåtgärder** innan du börjar använda enheten.

- Förvara denna användarguide på ett säkert ställe för framtida referens.
- Läs alla varningar och följ alla instruktioner.
- Sitt minst 45 cm (18 tum) på avstånd från enheten.
- Tillåt ett fritt utrymme på minst 10 cm (4 tum) runt apparaten för att säkerställa en korrekt ventilation.
- Placera enheten i ett välventilerat område. Placera inte något på enheten som förhindrar värmeavledning.
- Använd inte enheten i närheten av vatten. För att minska risken för brand eller elstöt, utsätt inte enheten för fukt.
- Undvik att utsätta enheten för direkt solljus eller andra värmekällor.
- Installera inte i närheten av värmekällor som element, värmekontakter, spisar eller andra enheter (inklusive förstärkare) som kan öka enhetens temperatur till farliga nivåer.
- Använd en mjuk, torr trasa för att rengöra ytterhöljet. För mer information kan du läsa avsnittet "Underhåll" på sida 58.
- Olja kan samlas på skärmen när du rör den. För att rengöra fettfläckar på skärmen, se avsnittet "Underhåll" på sidan 58.
- Rör inte skärmens yta med skarpa eller hårda föremål, eftersom de kan skada skärmen.
- Var försiktig så att du inte tappar eller stöter till enheten.
- Placera inte enheten på en ojämn eller instabil yta. Enheten kan falla och orsaka personskada eller fel.
- Placera inga tunga föremål på enheten eller anslutningskabeln.
- Om rök, ett onormalt ljud eller en märklig lukt uppstår, stäng genast av enheten och ring din återförsäljare eller ViewSonic®. Det är farligt att fortsätta använda enheten.
- Försök inte kringgå säkerhetsbestämmelserna i polariserad kontakt eller jordningskontakt. En polariserad kontakt har två blad där det ena är bredare än det andra. En jordningskontakt har två blad och en tredje jordningsspets. Det breda bladet och den tredje spetsen är för din säkerhet. Om kontakten inte passar in i uttaget, använd en adapter och försök inte tvinga in kontakten i uttaget.
- Vid anslutning till ett eluttag, ta INTE ut jordningsspetsen. Se till att jordningsspetsar ALDRIG TAS BORT.
- Skydda elsladden så att den inte blir trampad på eller klämd, särskilt vid kontakten och vid den punkt där den kommer ut från utrustningen. Se till att eluttaget finns nära utrustningen så att den är lättillgänglig.
- Använd endast tillbehör som anges av tillverkaren.
- När en vagn används, var försiktig när du flyttar vagnen/utrustningen för att undvika personkador från omkullvältning.
- Koppla ur strömkontakten från vägguttaget om enheten inte används under en längre tid.
- Överlåt all service till kvalificerad servicepersonal. Service behövs när enheten skadas på något sätt, till exempel:
	- ͫ om nätkabeln eller kontakten är skadad
	- ͫ om vätska spills på eller om föremål faller in i enheten
	- ͫ om enheten utsätts för fukt
	- ͫ om enheten inte fungerar normalt eller har blivit tappad
- OBS! ATT LYSSNA PÅ HÖG VOLYN GENOM ÖRONSNÄCKA/HÖRLURAR KAN ORSAKA HÖRSELSKADA/HÖRSELNEDSÄTTNING. När du använder hörsnäcka/ hörlurar, justera volymen till lämplig nivå, annars kan hörselskador uppstå.
- OBS! SKÄRMEN KAN ÖVERHETTAS OCH STÄNGAS AV! Om enheten stängs av automatiskt, slå på skärmen igen. Efter omstart, ändra skärmens upplösning och uppdateringshastighet. Mer information finns i grafikkortets användarhandbok.

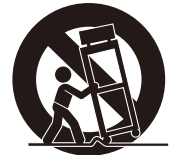

# > Innehåll

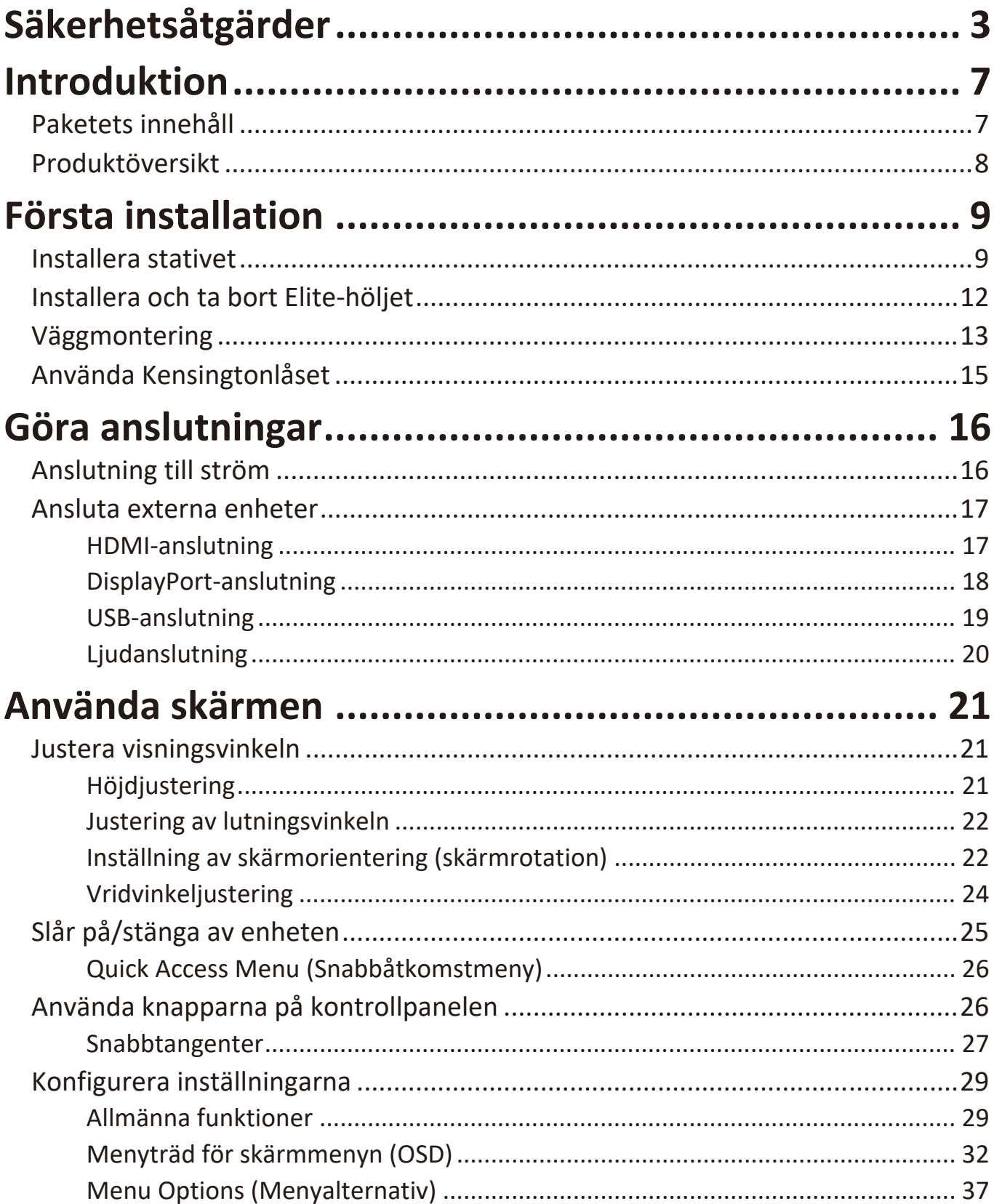

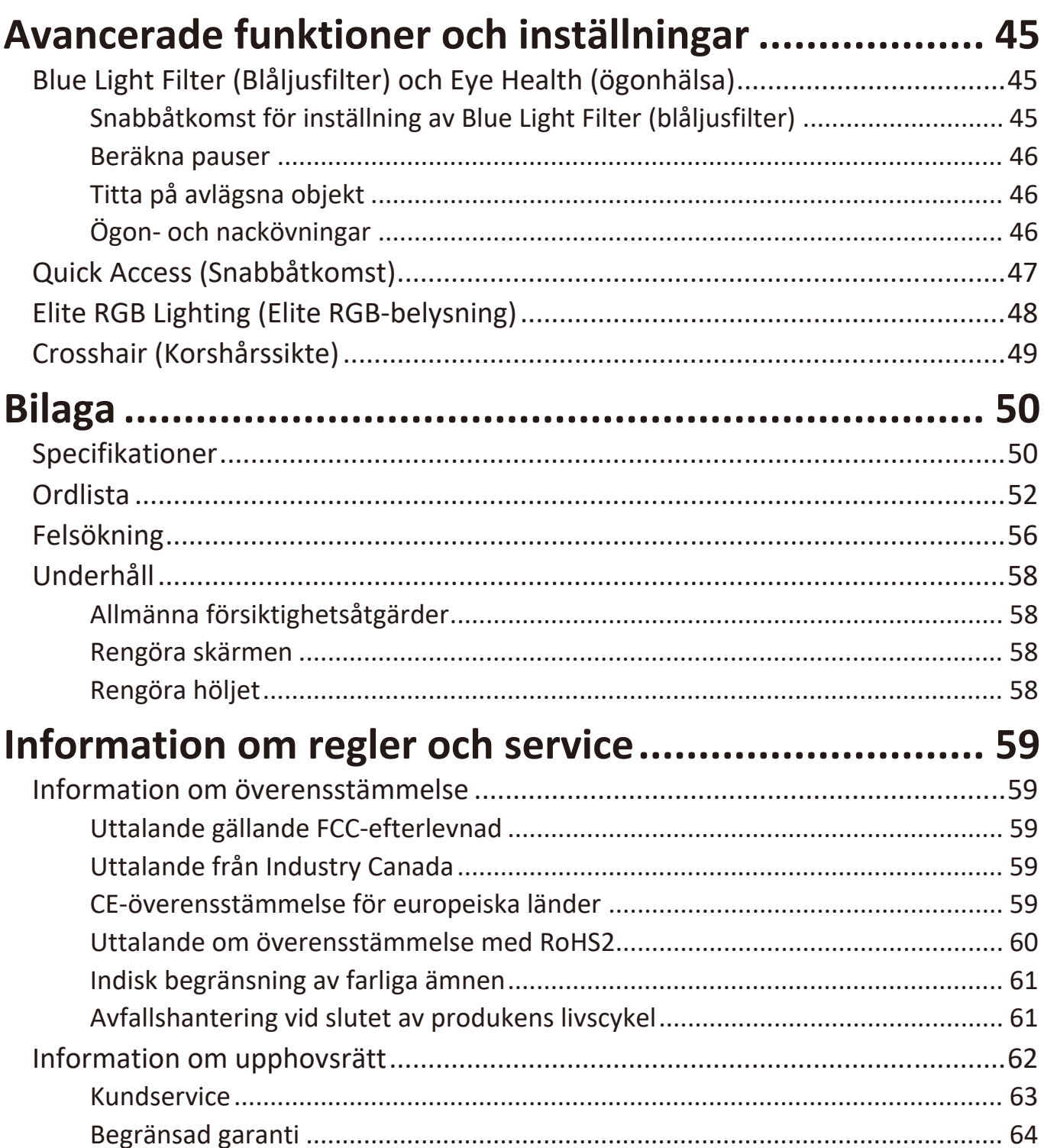

# <span id="page-6-0"></span>**Introduktion**

# **Paketets innehåll**

- Bildskärm
- Nätsladd
- Videokabel
- Snabbstartsguide
	- **OBS!** Nätsladden och videokabeln som ingår i paketet kan variera beroende på ditt land. Kontakta din lokala återförsäljare för mer information.

# <span id="page-7-0"></span>**Produktöversikt**

#### **Frontvy**

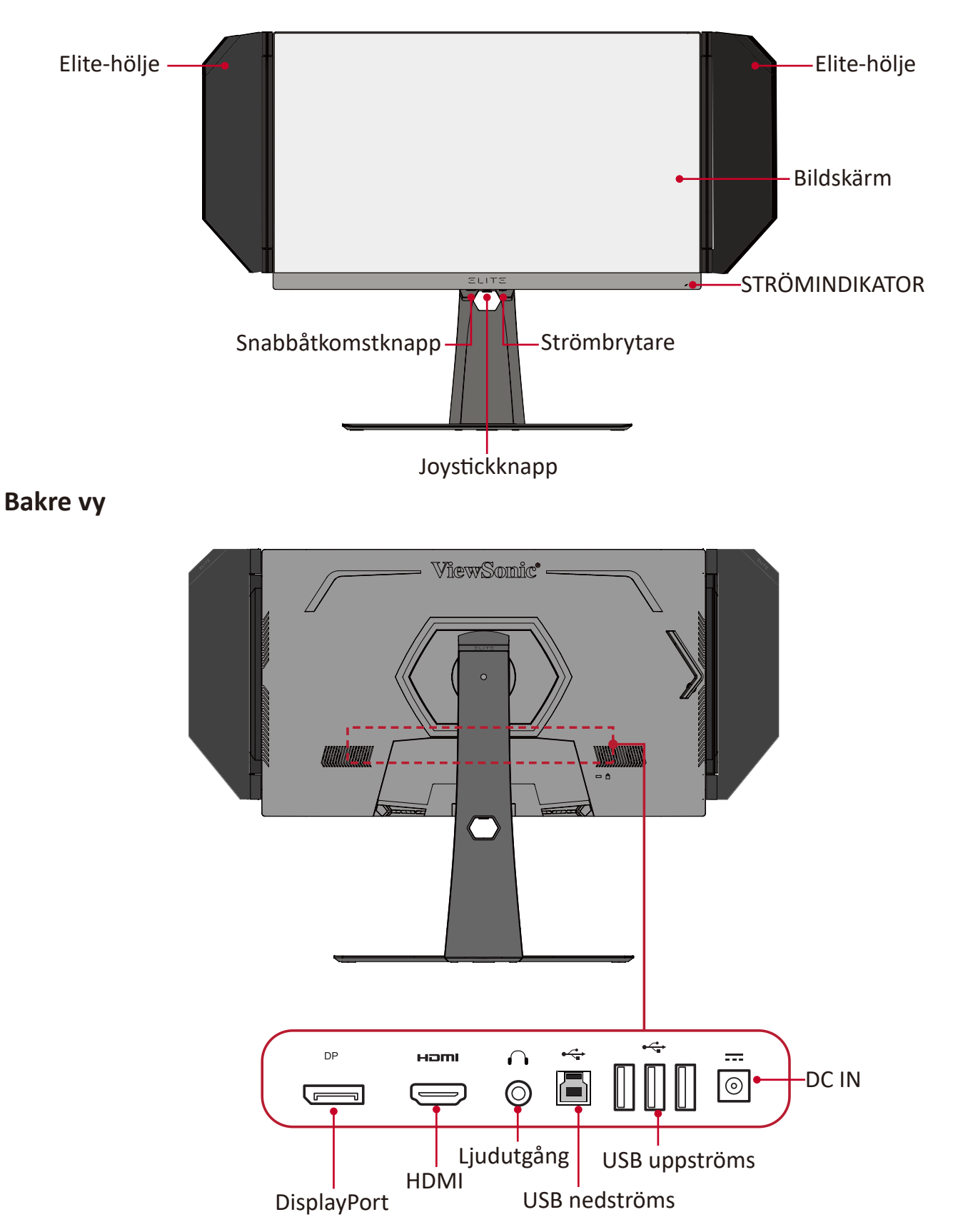

**OBS!** För mer information om knapparna **[●]** / **[**◄**]** / **[**►**]** / **[**▲**]** / **[**▼**]** och dess funktioner, se ["Snabbtangenter" på sidan 27](#page-26-1)

# <span id="page-8-0"></span>**Första installation**

Det här avsnittet innehåller detaljerade anvisningar om hur du installerar bildskärmen.

# **Installera stativet**

- **1.** Placera skärmen på en plan, stabil yta, med skärmen vänd nedåt.
- **2.** Passa in och anslut de två (2) punkterna på skärmens bas med skärmens stativ.
- **3.** Använd den infångade skruven i skärmens bas och fäst den på skärmens stativ.

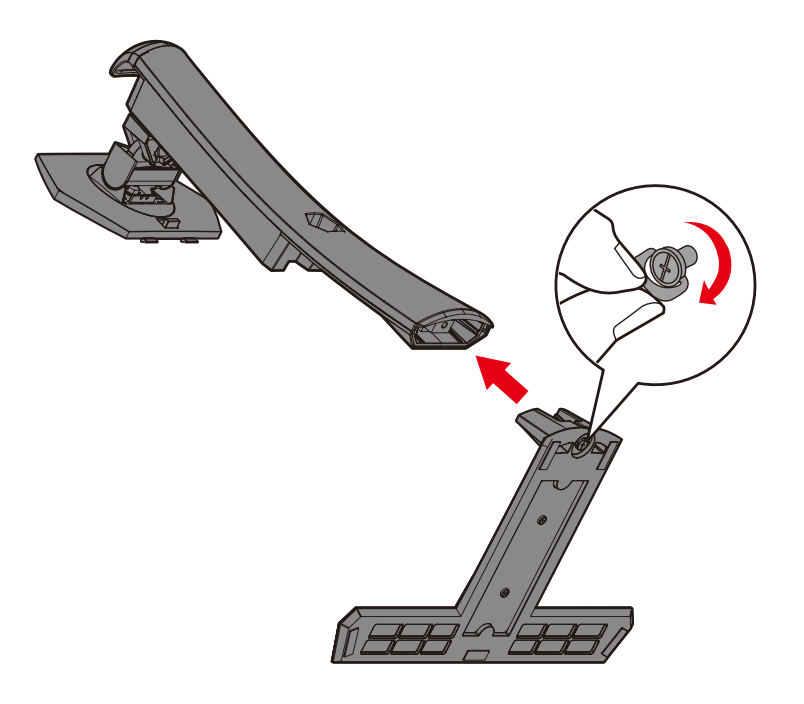

**4.** Rikta in och dra de övre krokarna på skärmens stativ i stativfästena enligt bilden nedan:

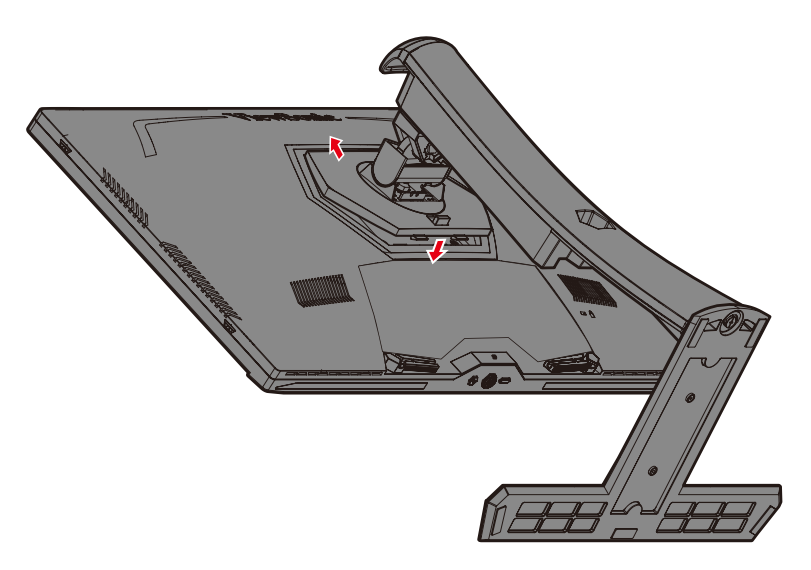

**OBS!** Kontrollera att stativet är säkert och att fliken klickar på plats.

**5.** Lyft enheten genom att använda stativets handtag och ställ den i dess upprätta läge på en plan, stabil yta.

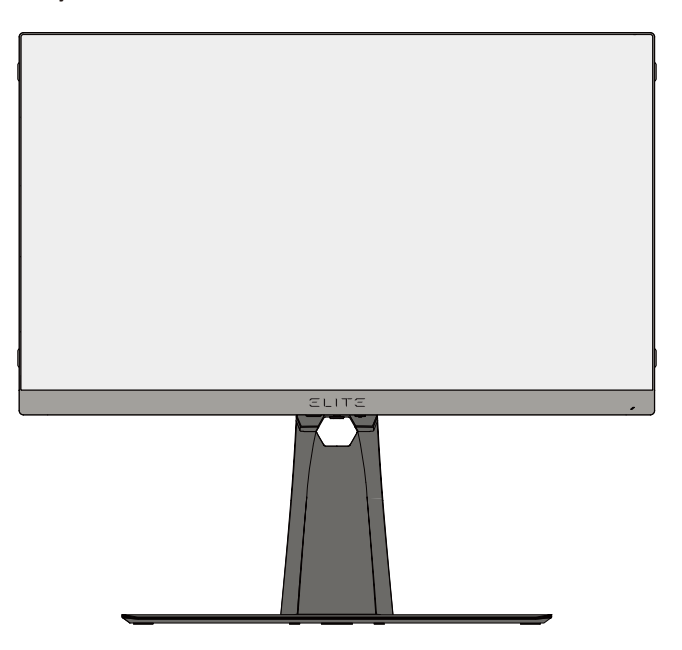

**OBS!** Placera alltid enheten på en plan, stabil yta. Underlåtenhet att göra detta kan leda till att enheten faller och skadar enheten och/eller orsakar personskada.

# <span id="page-11-0"></span>**Installera och ta bort Elite-höljet**

- **1.** Förbered båda delarna av Elite-höljet och en skruvmejsel.
- **2.** Se till att höljets stycken är i rätt riktning:

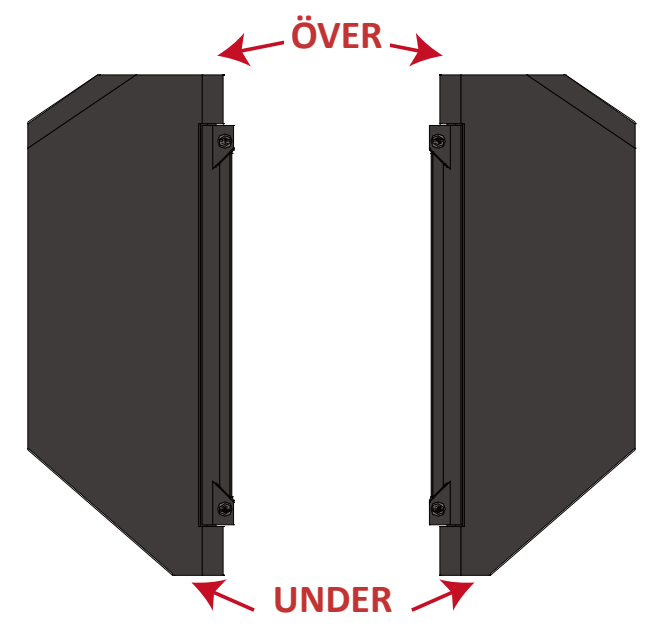

- **3.** Passa in varje skruv i Elite-höljet med skruvhålen på skärmen sida.
- **4.** Fäst försiktigt Elite-höljet på skärmen och se till att inte dra åt skruvarna för hårt.

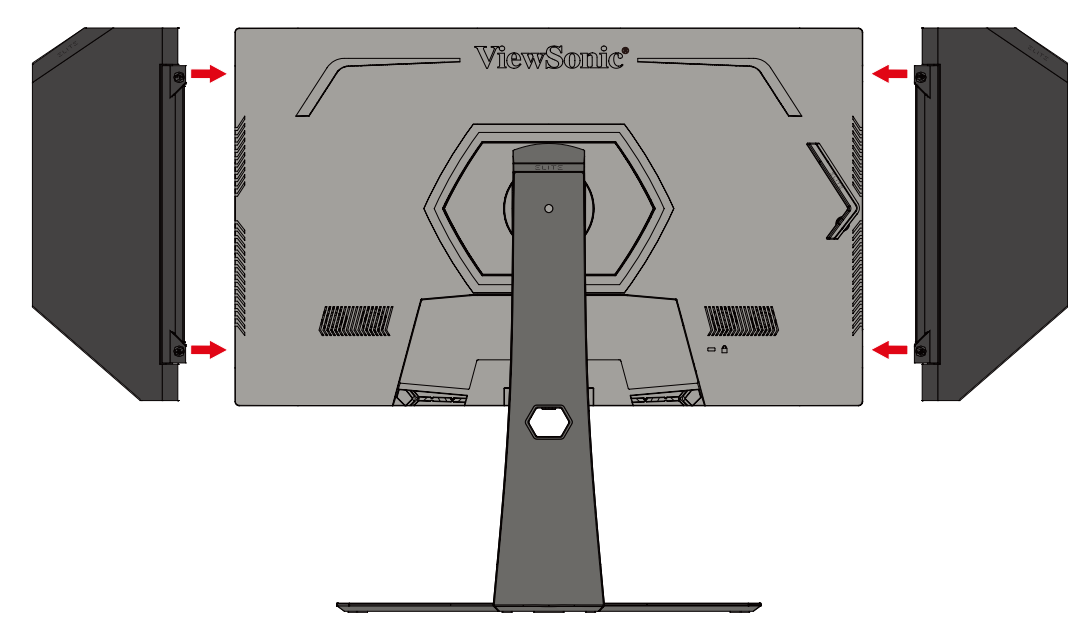

**5.** Om du vill ta bort Elite-höljet följ stegen i omvänd ordning.

# <span id="page-12-0"></span>**Väggmontering**

Se tabellen nedan för standarddimensioner för väggmonteringssatser.

**OBS!** Får endast användas med UL-certifierat väggmonteringskit/fäste. För att få ett väggmonteringskit eller en höjdjusteringsbas kan du kontakta ViewSonic® eller din lokala återförsäljare.

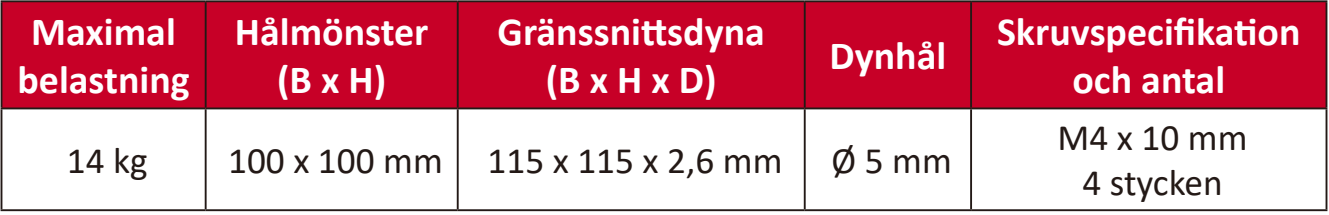

**OBS!** Väggmonteringssatser säljs separat.

- **1.** Stäng av enheten och koppla bort alla kablar.
- **2.** Placera enheten på en plan, stabil yta, med skärmen vänd nedåt.
- **3.** Tryck och håll in fliken och lyft försiktigt upp stativet.

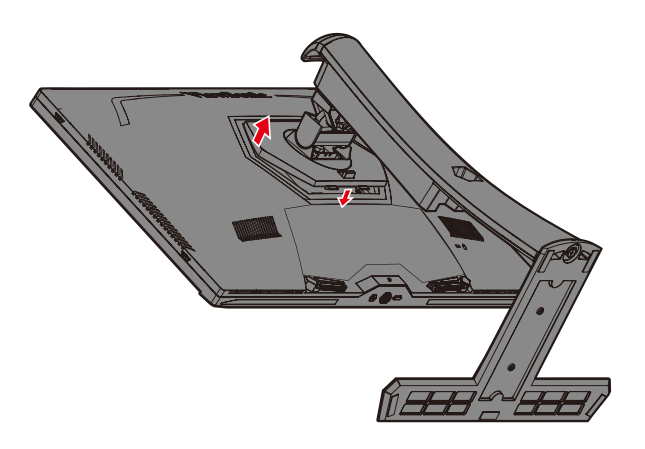

**4.** Tryck ner lätt för att lossa krokarna och ta bort stativet.

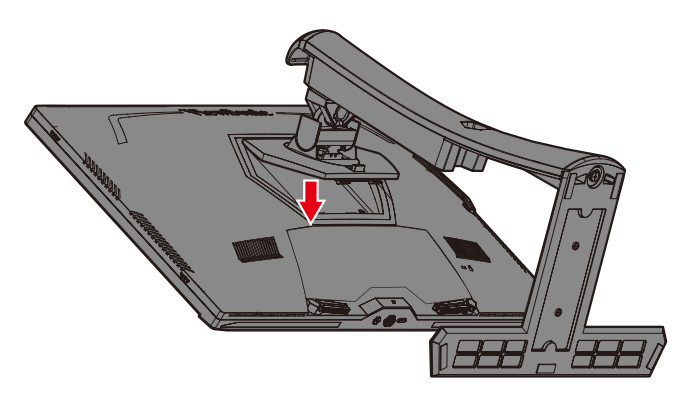

**5.** Sätt fast monteringsfästet i VESA-monteringshålen på baksidan av skärmen. Sätt sedan fast det med fyra (4) skruvar (M4 x 10 mm).

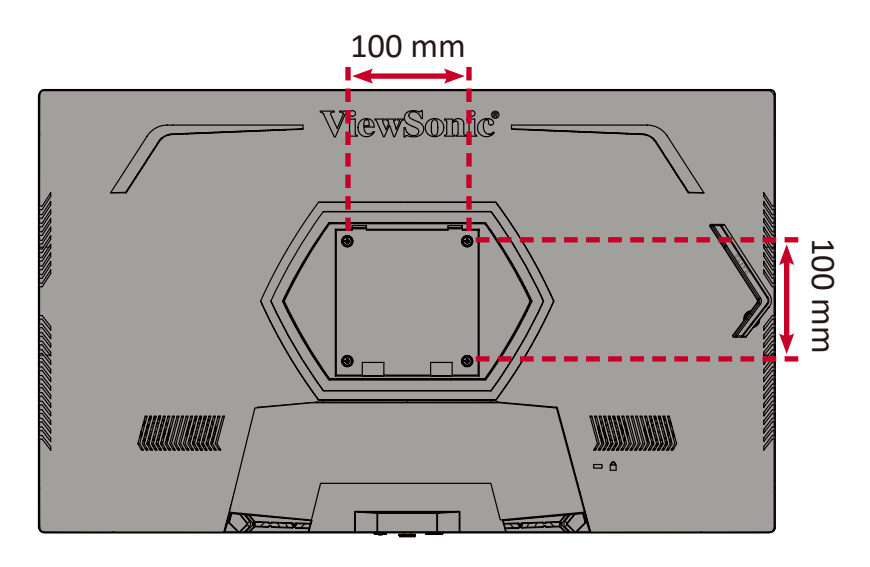

**6.** Följ anvisningarna som medföljer väggmonteringssatsen för att montera bildskärmen på väggen.

# <span id="page-14-0"></span>**Använda Kensingtonlåset**

För att förhindra att enheten blir stulen, använd ett Kensingtonlås för att sätt fast enheten till ett fast föremål.

Nedan följer ett exempel på hur du ställer in ett Kensingtonlås på ett bord.

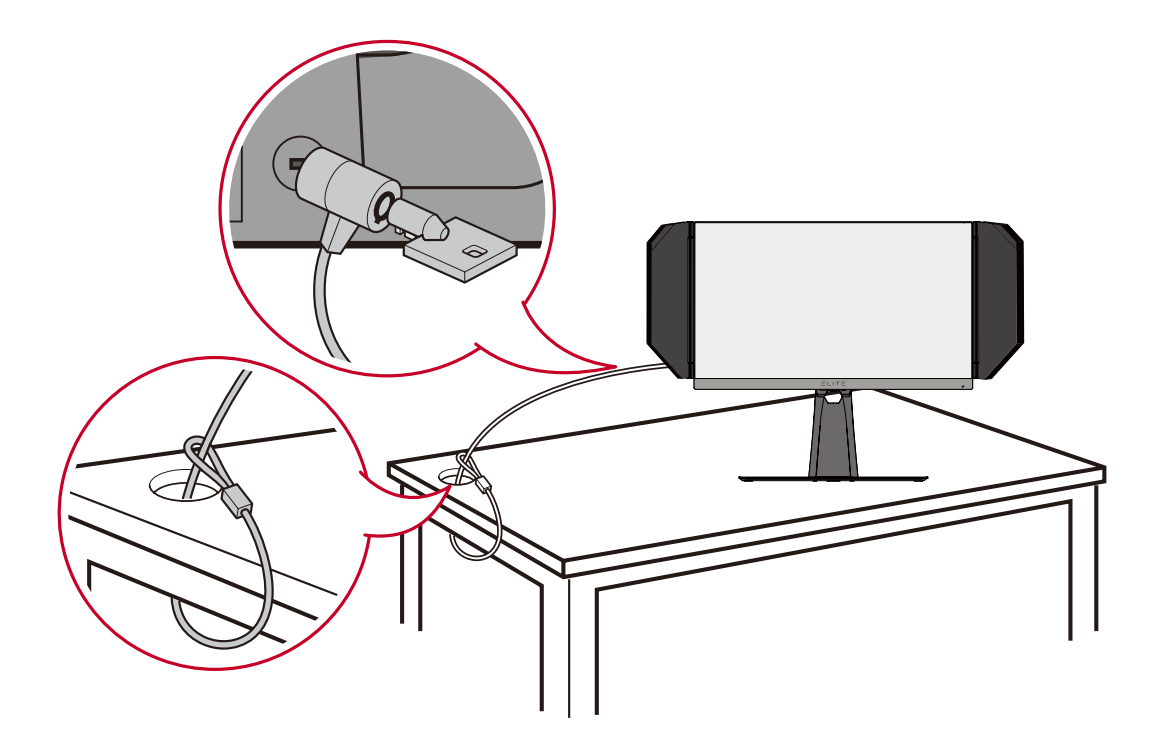

# <span id="page-15-0"></span>**Göra anslutningar**

I det här avsnittet beskrivs hur du ansluter bildskärmen med annan utrustning.

# **Anslutning till ström**

- **1.** Anslut nätsladden till nätadaptern.
- **2.** Anslut nätadaptern till DC IN-uttaget på baksidan av enheten.
- **3.** Anslut nätkabeln till ett vägguttag.

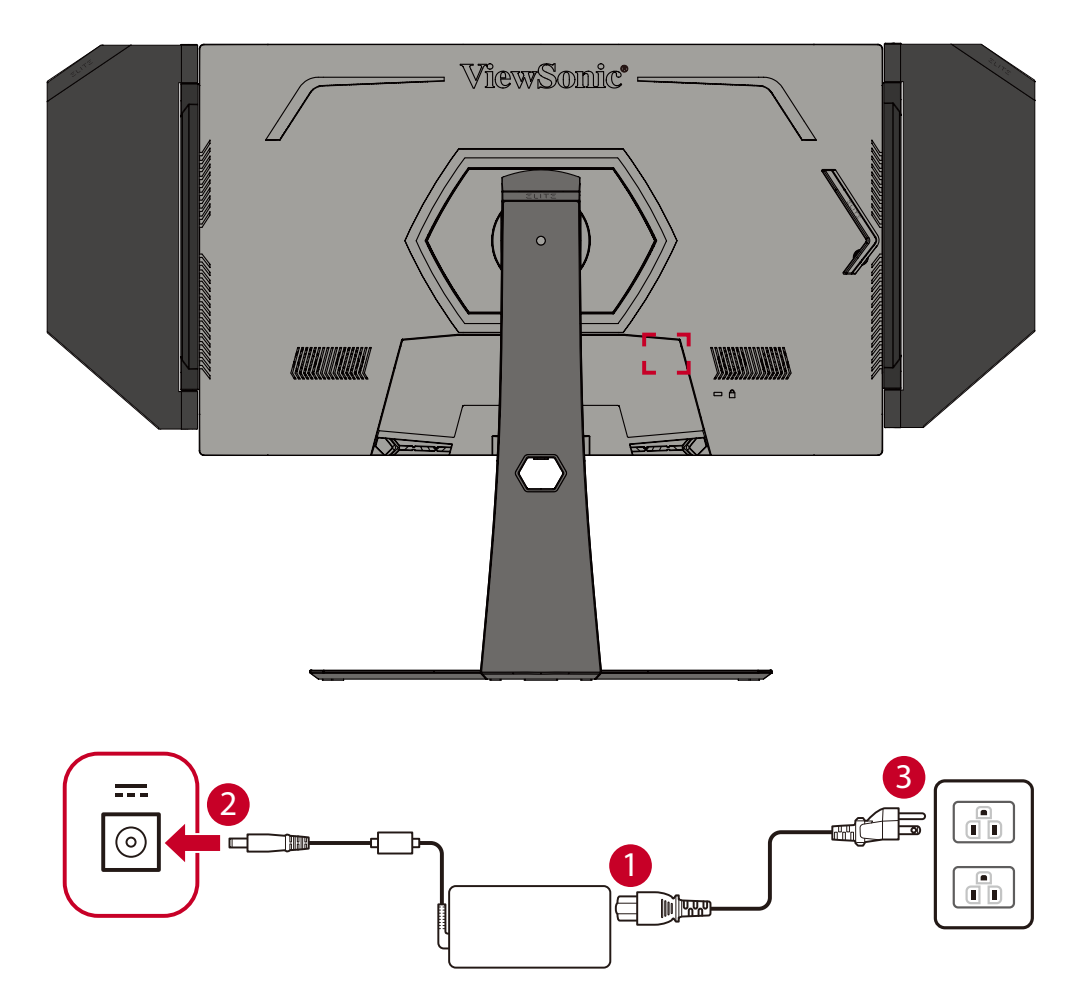

# <span id="page-16-0"></span>**Ansluta externa enheter**

## **HDMI-anslutning**

Anslut ena änden av en HDMI-kabel till HDMI-porten på skärmen. Anslut sedan den andra änden av kabeln till datorns HDMI-port.

**OBS!** Skärmen är utrustad med två HDMI 2.0-portar.

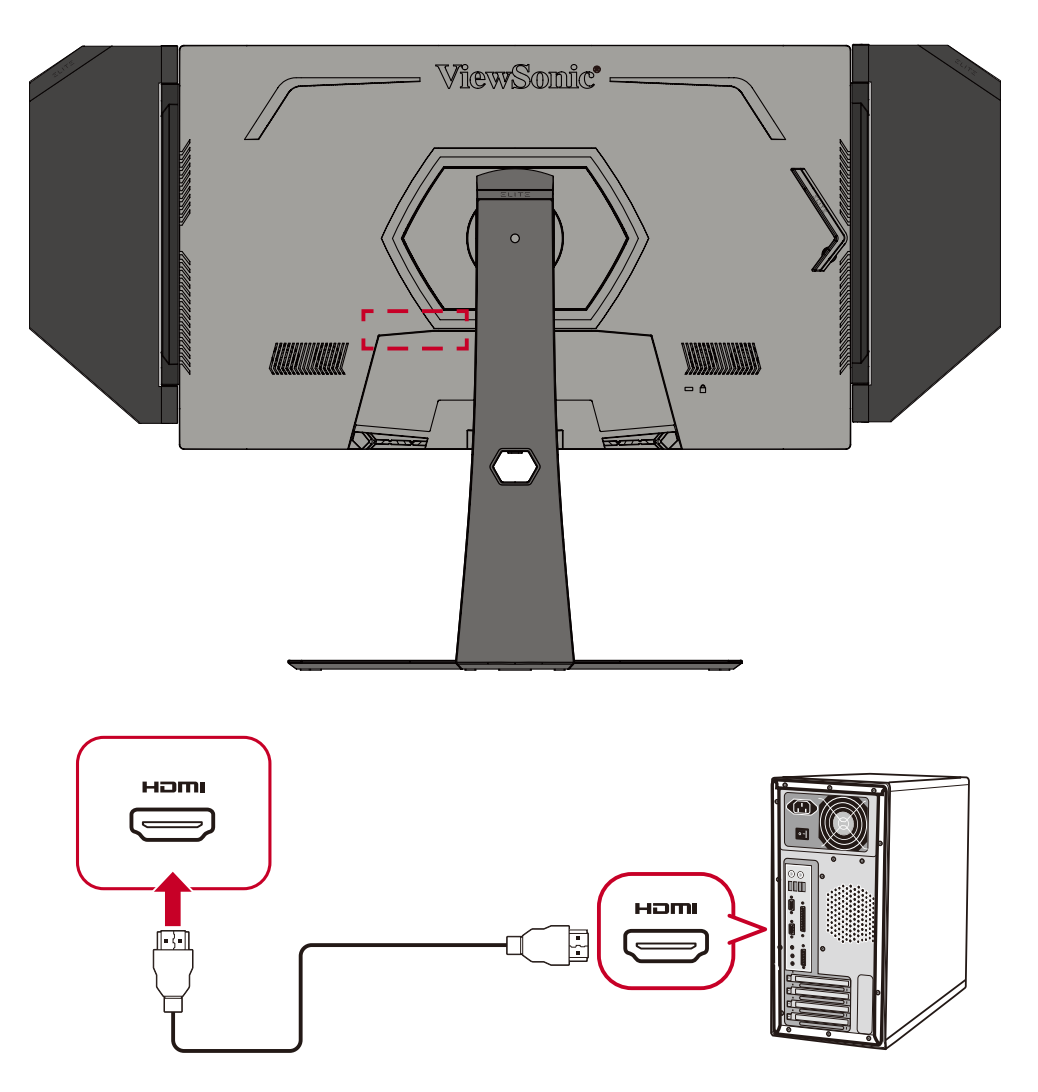

## <span id="page-17-0"></span>**DisplayPort-anslutning**

Anslut ena änden av DisplayPort-kabeln till DisplayPort-porten. Anslut därefter den andra änden av kabeln till DisplayPort eller mini DP-porten på datorn.

**OBS!** För att ansluta bildskärmen till Thunderbolt-porten (v. 1 och 2) på din Mac, anslut mini DP-änden på "mini DP till DisplayPort-kabeln" till Thunderbolt-uttaget på din Mac. Anslut sedan den andra änden av kabeln till skärmens DisplayPort-port.

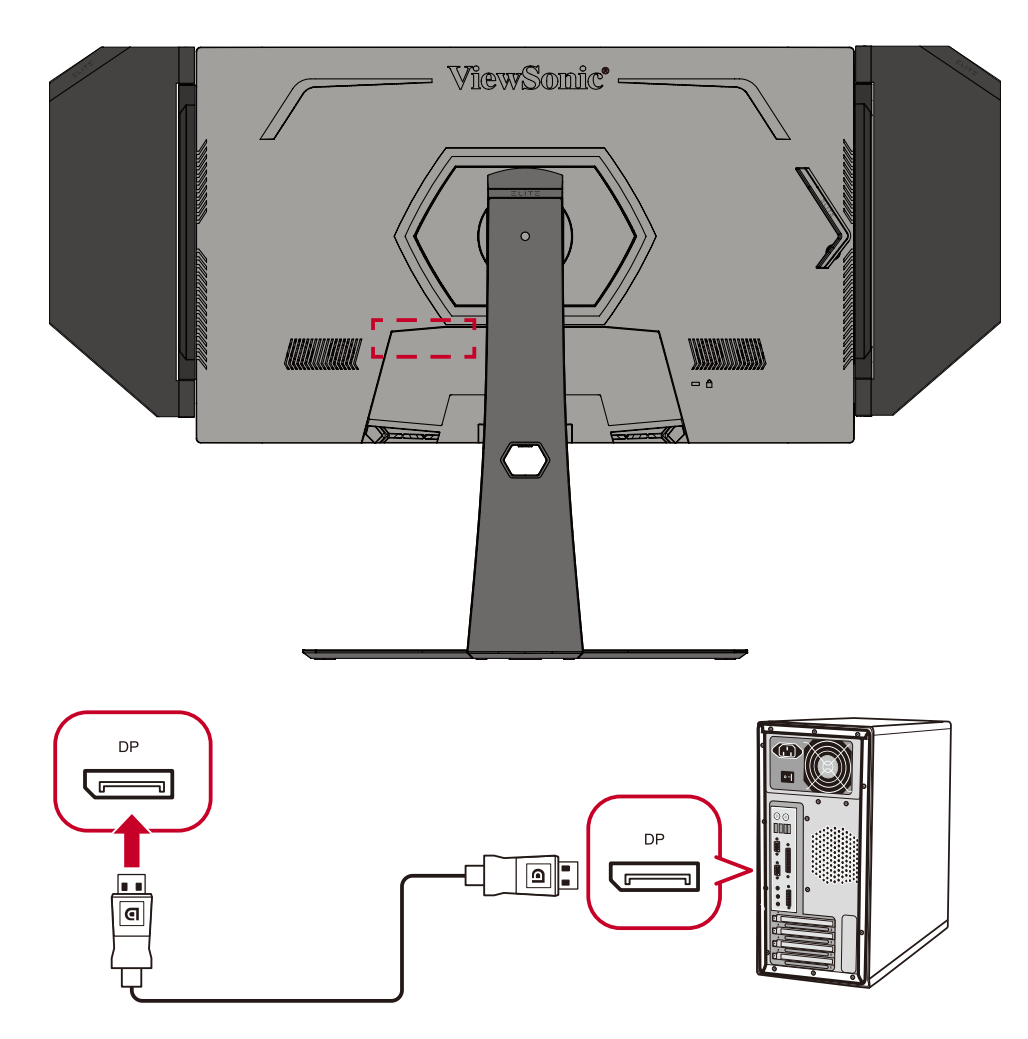

## <span id="page-18-0"></span>**USB-anslutning**

Anslut ena änden av en USB-kabel till skärmens USB-port. Anslut sedan den andra änden av kabeln till datorns USB-port.

- **OBS!** Skärmen stöder två (2) typer av USB-portar. Vid anslutning ska du följa följande riktlinjer.
	- Tre (3) USB-portar typ A: Anslutning för typ A kringutrustning (dvs. lagringsenhet, tangentbord, mus).
		- ͫ **OBS!** För att använda viss kringutrustning, se till att din dator är ansluten till skärmens USB typ B-port.
	- En (1) USB-port typ B: Anslut USB-kabel typ B (fyrkantig med 2 snitthörn) till den här porten och anslut sedan den andra änden av kabeln till datorns USB-nedströmsport.

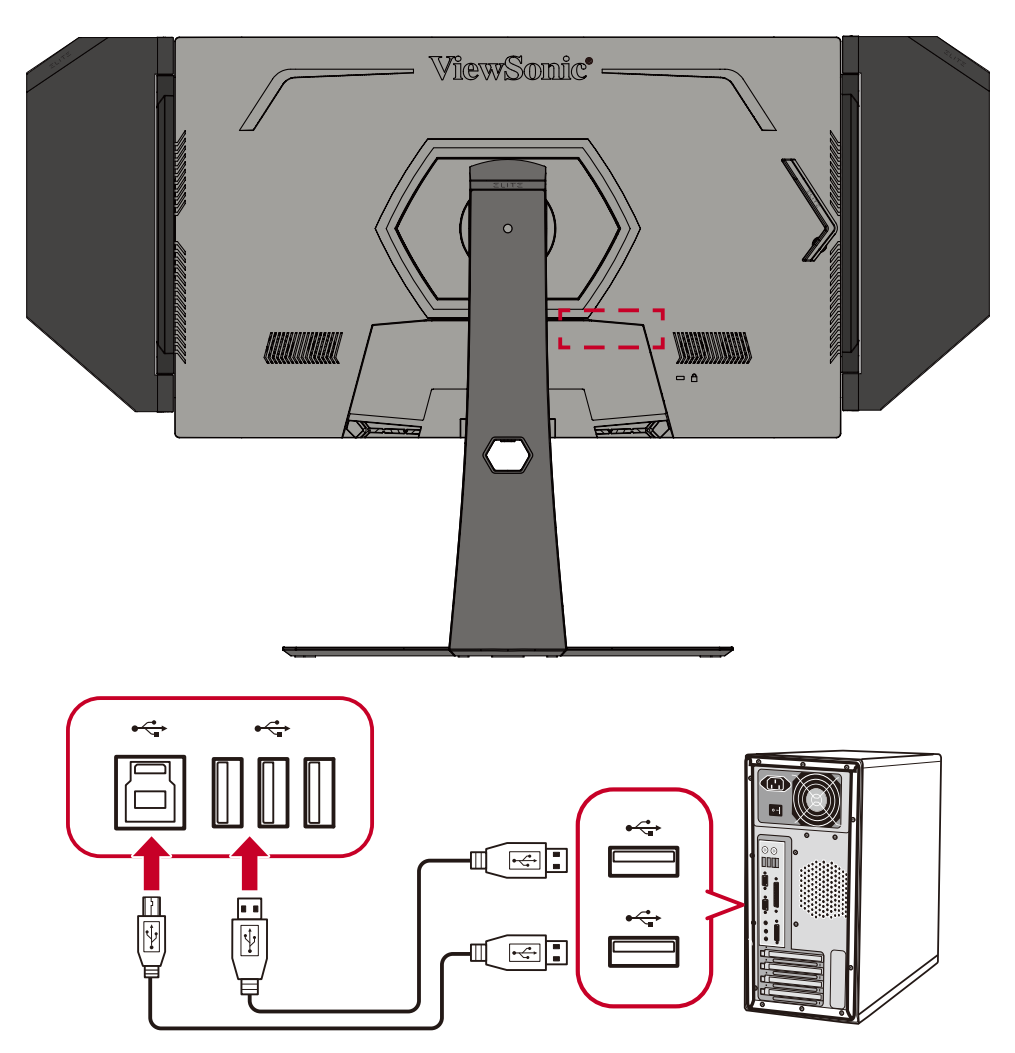

**OBS!** USB typ A-porten bredvid USB typ B-porten kan stödja 5V 2,1A snabbladdning. De andra två USB typ A-portarna kan stödja 5V 0,9A laddning.

# <span id="page-19-0"></span>**Ljudanslutning**

Anslut ljudkontakten på öronsnäckan/hörlurarna till skärmens ljudutgångsport. Dessutom kan du ansluta skärmen till en ljudfält med en ljudkabel.

**OBS!** Skärmen är också utrustad med dubbla högtalare.

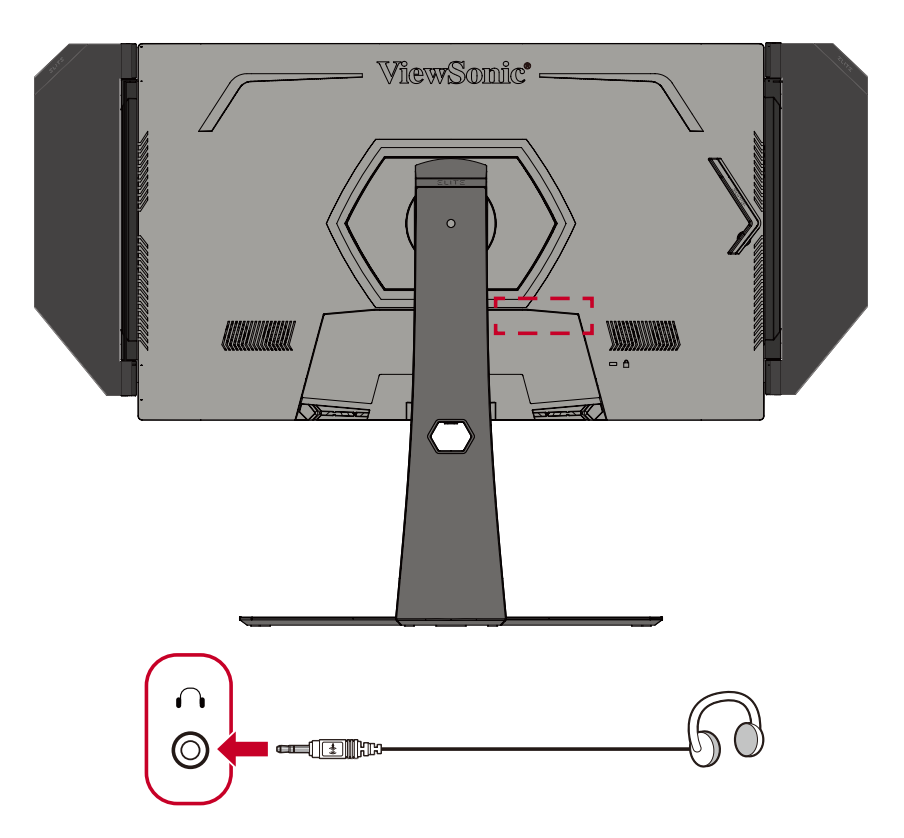

# <span id="page-20-0"></span>**Använda skärmen**

# **Justera visningsvinkeln**

För optimal visning kan du justera visningsvinkeln med en av följande metoder:

## **Höjdjustering**

Sänk eller höj skärmen till önskad höjd (0 till 120 mm).

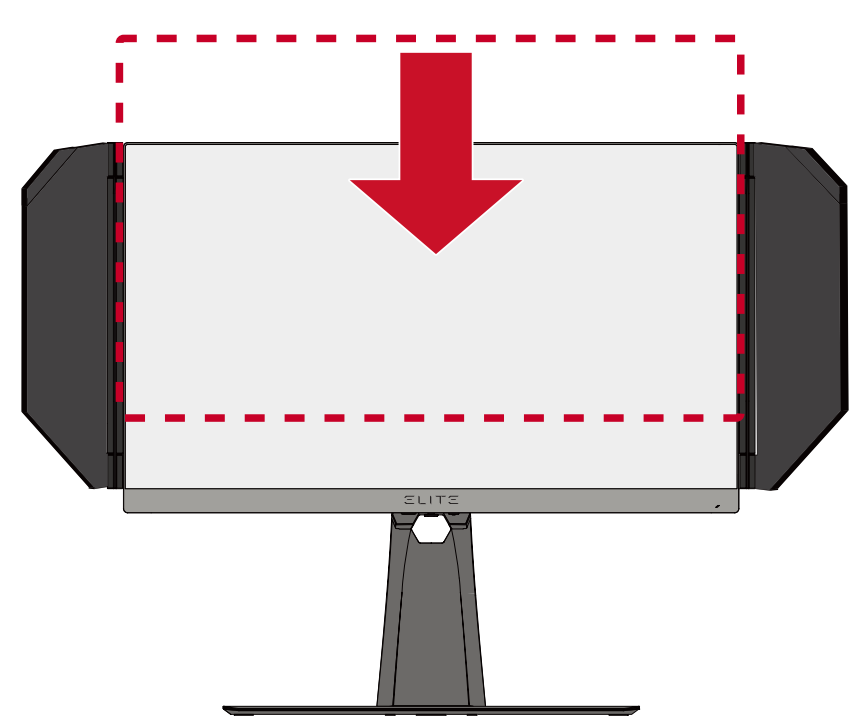

**OBS!** Vid justering tryck ordentligt utmed justeringsspåret samtidigt som du håller skärmen med båda händerna på sidorna.

## <span id="page-21-0"></span>**Justering av lutningsvinkeln**

Luta skärmen framåt eller bakåt till önskad visningsvinkel (-5˚ till 20˚).

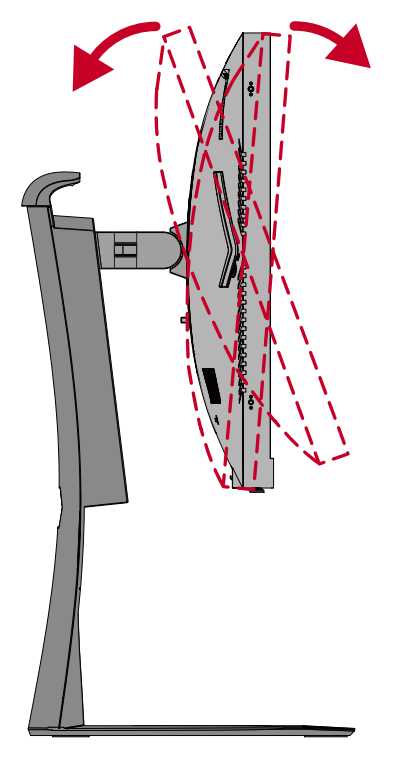

**OBS!** Håll stativet stilla med en hand medan du lutar skärmen framåt eller bakåt med den andra handen.

## **Inställning av skärmorientering (skärmrotation)**

**1.** Ställ in skärmens höjd till det högsta läget. Luta sedan skärmen bakåt till dess fullständiga lutningsläge.

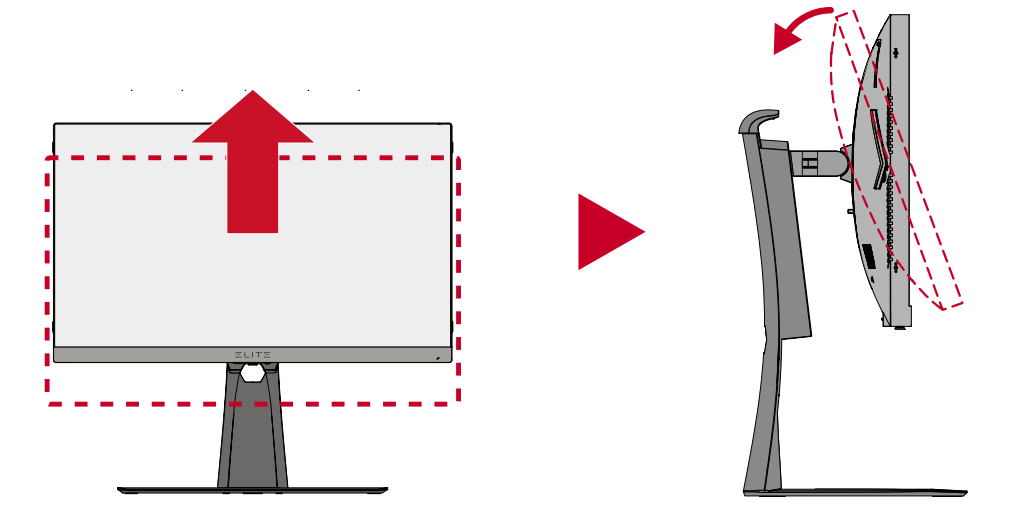

**OBS!** Se till att Elite-höljet är borttaget eller invikt innan skärmen vrids.

**2.** Vrid bildskärmen 90° från liggande till stående läge.

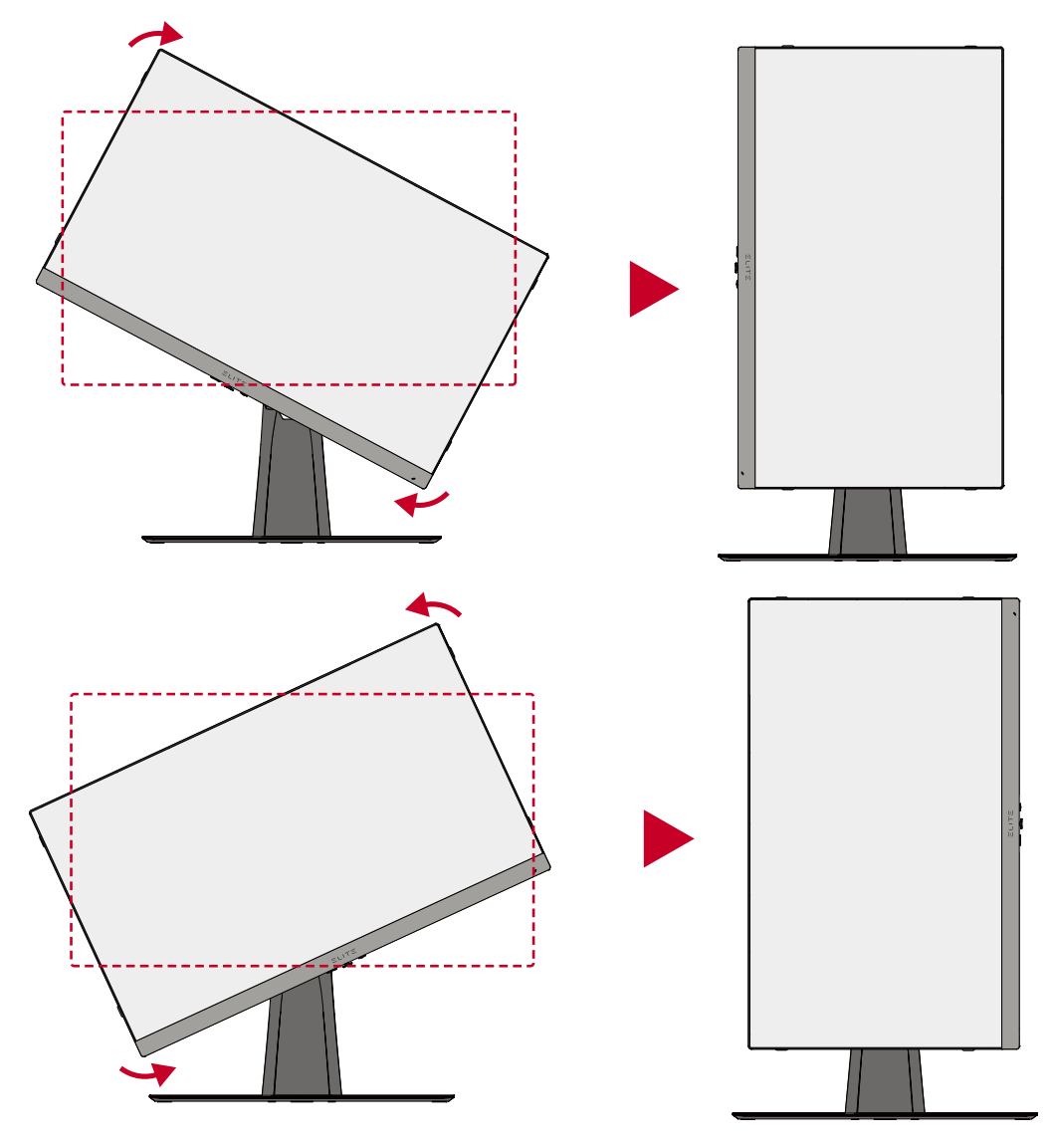

#### **OBS!**

- Vid inställning, se till att hålla skärmens båda sidor ordentligt med båda händerna.
- För att rotera skärmbilden, ändra datorns inställningar för skärmorientering manuellt.

# <span id="page-23-0"></span>**Vridvinkeljustering**

Vrid skärmen till vänster eller höger för önskad visningsvinkel (45˚).

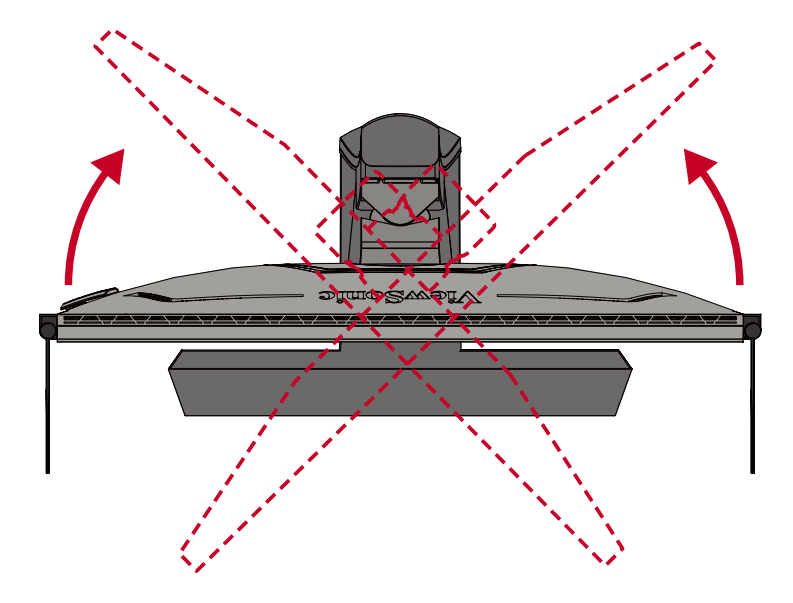

# <span id="page-24-0"></span>**Slår på/stänga av enheten**

- **1.** Koppla in den anslutna nätsladden till ett vägguttag.
- **2.** Tryck på **Power (Ström)**-knappen för att slå på bildskärmen.
- **3.** För att stänga av skärmen, tryck på **Power (Ström)**-knappen igen.

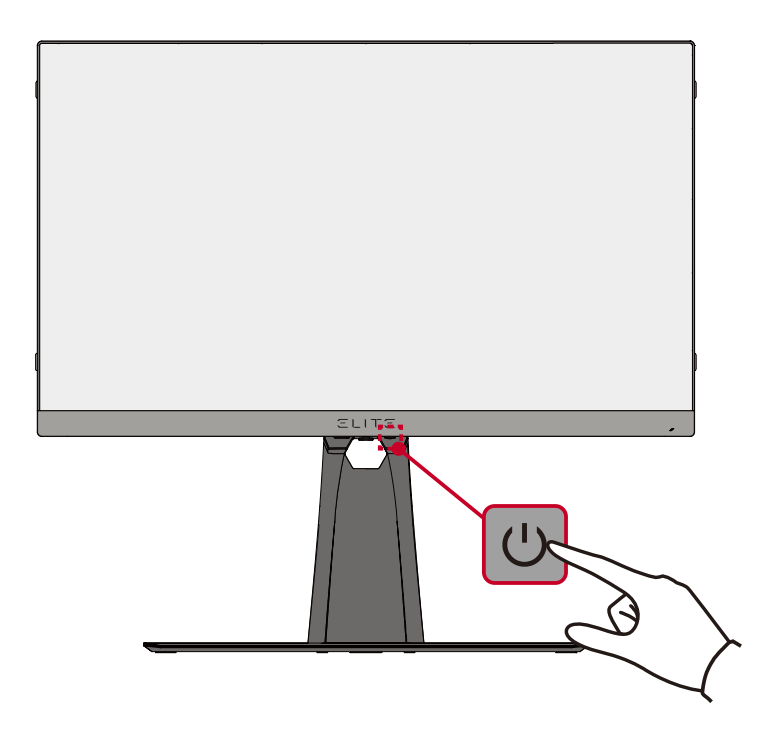

**OBS!** Skärmen förbrukar fortfarande lite ström så länge nätkabeln är ansluten till vägguttaget. Om skärmen inte används under en längre tid, koppla ur strömkontakten från vägguttaget.

# <span id="page-25-0"></span>**Använda knapparna på kontrollpanelen**

Använd knapparna på kontrollpanelen för att komma till snabbåtkomstmenyn, navigera i skärmmenyn (OSD) och ändra inställningarna.

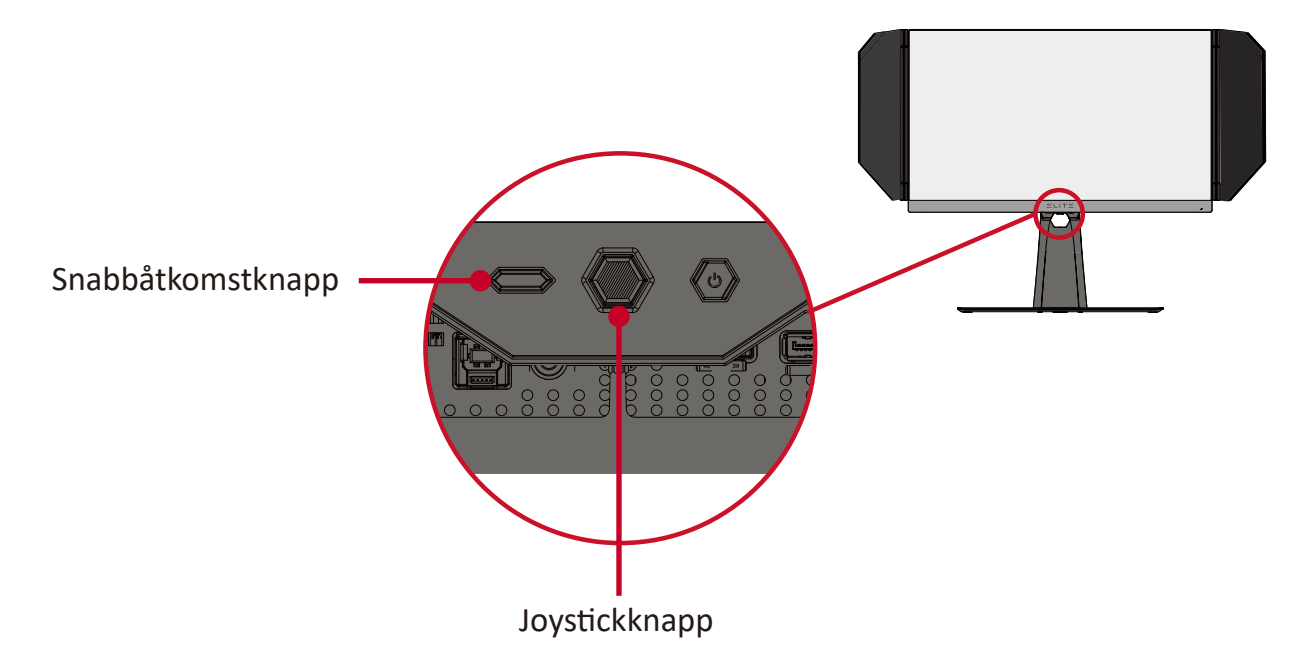

## **Quick Access Menu (Snabbåtkomstmeny)**

Tryck på **Quick Access Key (snabbåtkomstknapp)** för att aktivera **Quick Access Menu (snabbåtkomstmeny)**. För mer information, se sida 47.

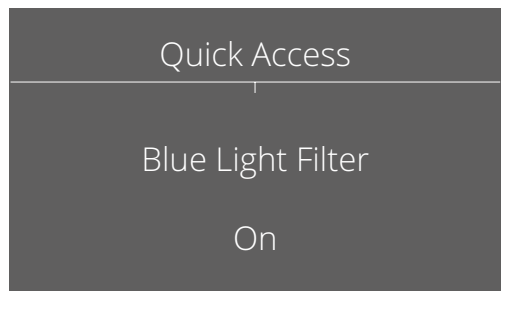

## <span id="page-26-1"></span><span id="page-26-0"></span>**Snabbtangenter**

När skärmmenyn (OSD) är av kan du snabbt komma åt specialfunktionerna med hjälp av knapparna på kontrollpanelen.

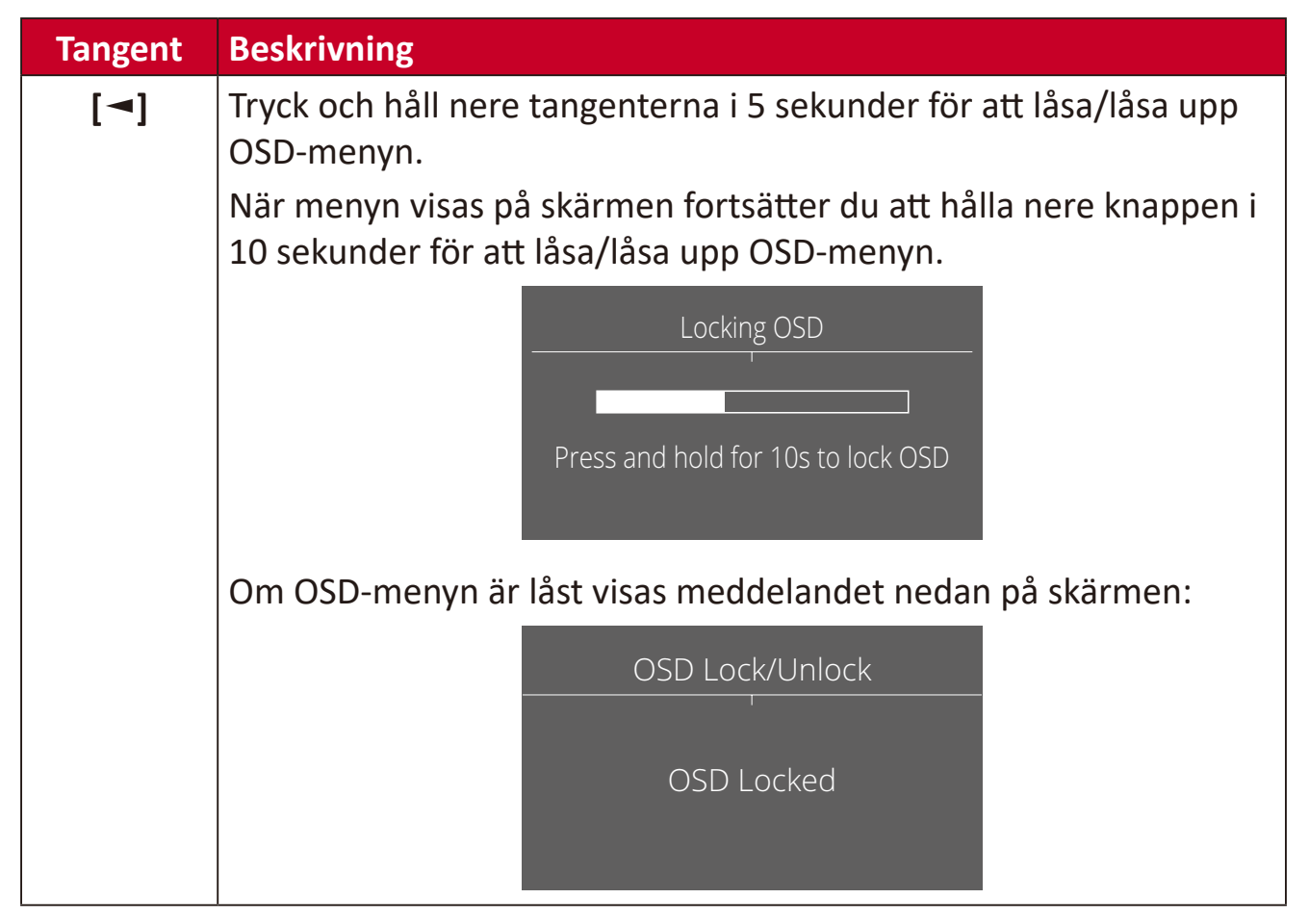

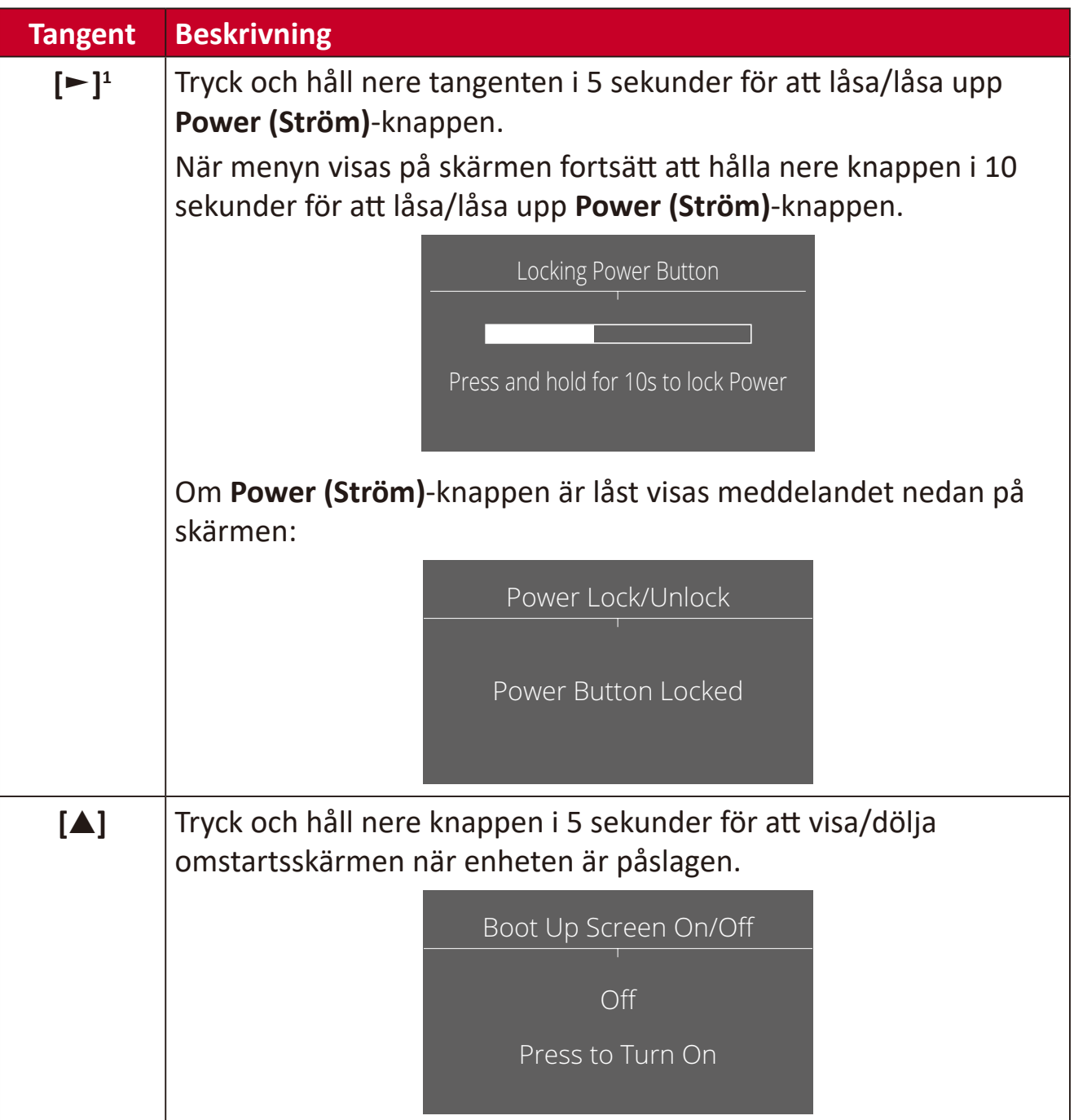

<sup>1</sup> Om du bara trycker på den här knappen aktiveras funktionen **Input Select (inmatningsval)**.

# <span id="page-28-0"></span>**Konfigurera inställningarna**

## **Allmänna funktioner**

**1.** Tryck på knappen **[●]** eller flytta joysticksknappen **[**◄**]** eller **[**▲**]** eller **[**▼**]** för att visa OSD-menyn på skärmen.

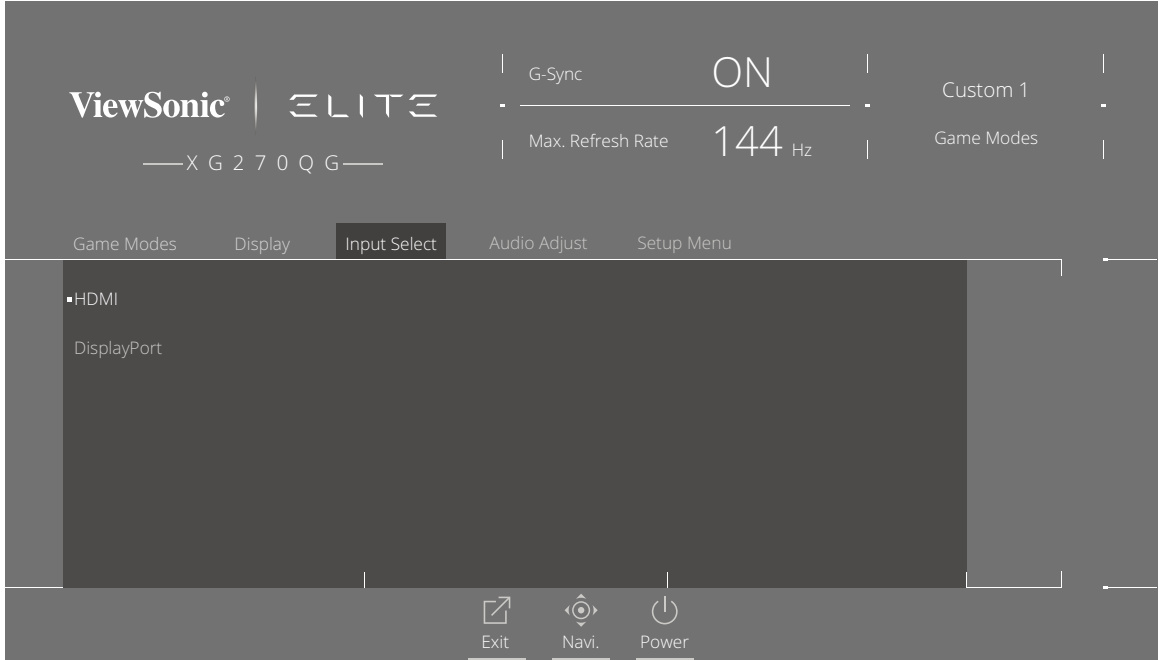

**2.** Flytta joysticksknappen **[**◄**]** eller **[**►**]** för att välja huvudmenyn. Flytta sedan joysticksknappen **[**▼**]** för att öppna den valda menyn.

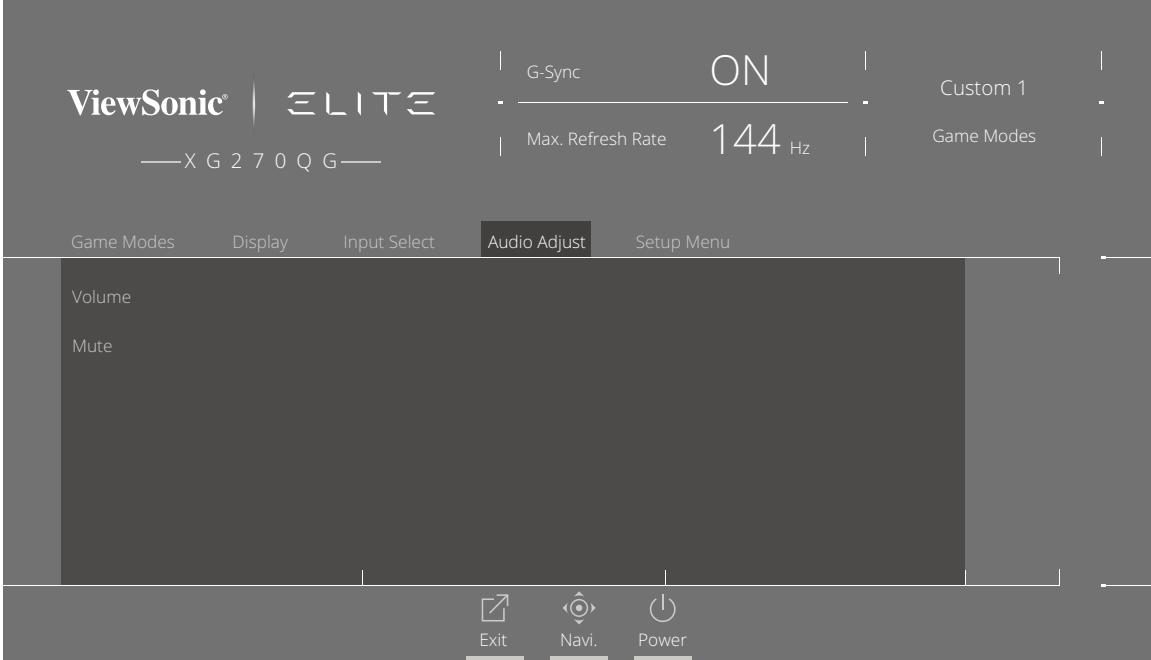

**3.** Flytta joysticksknappen **[**▲**]** eller **[**▼**]** för att välja önskat menyalternativ. Flytta sedan joysticksknappen **[**►**]** för att öppna undermenyn.

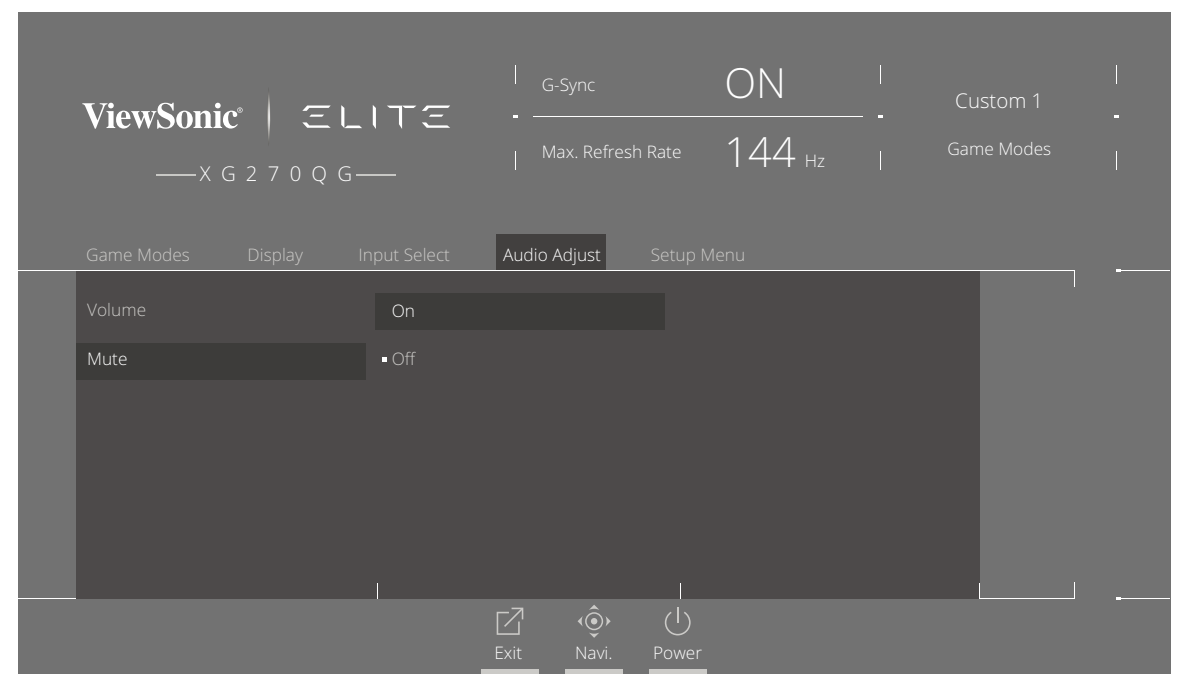

**4.** Flytta joysticksknappen **[**▲**]** eller **[**▼**]** för att justera/välja inställningen. Tryck sedan på **[●]**-knappen för att bekräfta.

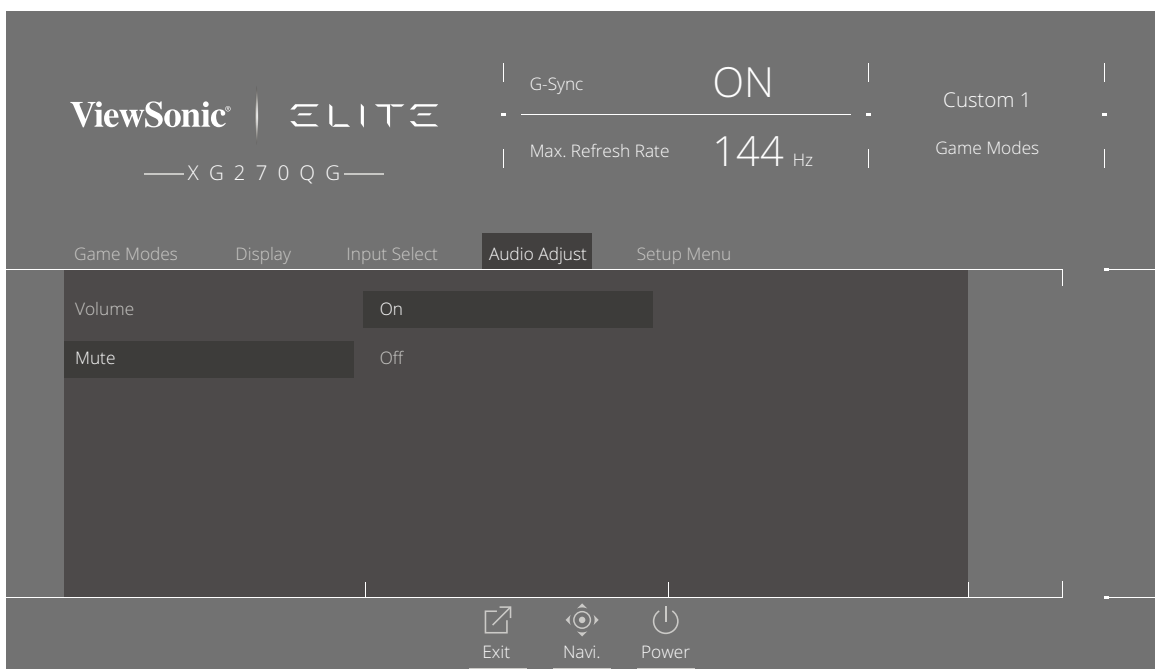

**OBS!** Vissa justeringar av menyalternativ kräver inte att användaren trycker på **[●]**-knappen för att bekräfta.

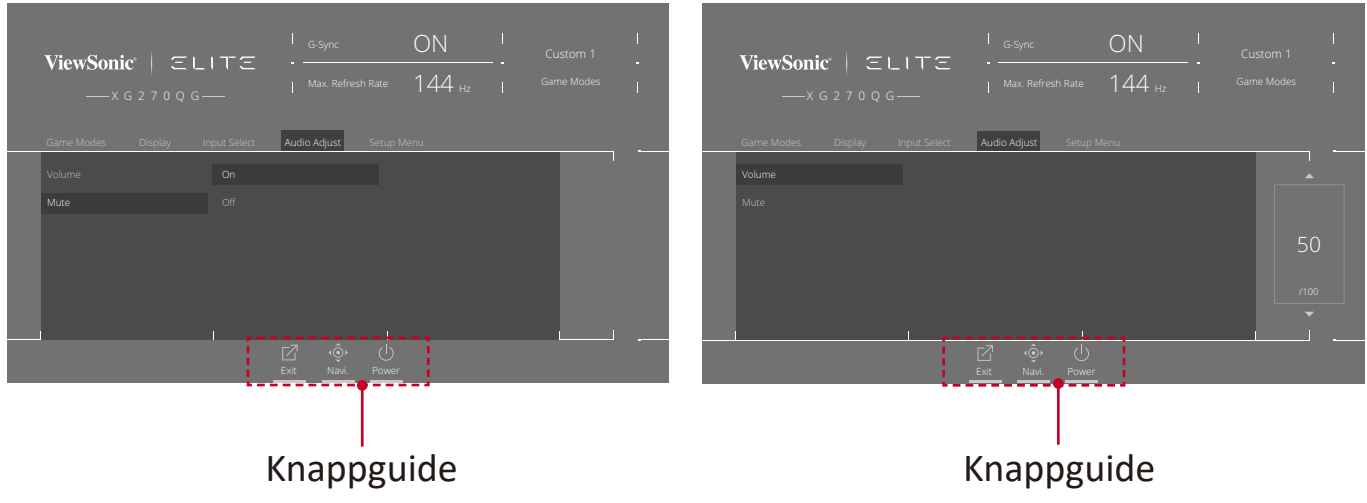

- **5.** Tryck på **[**◄**]**-knappen för att återgå till föregående meny.
	- **OBS!** För att avsluta OSD-menyn, tryck på knappen **Quick Access**   $(\textsf{snabb\texttt{a}tkomst})$  ( $\boxed{2}$ ).

# <span id="page-31-0"></span>**Menyträd för skärmmenyn (OSD)**

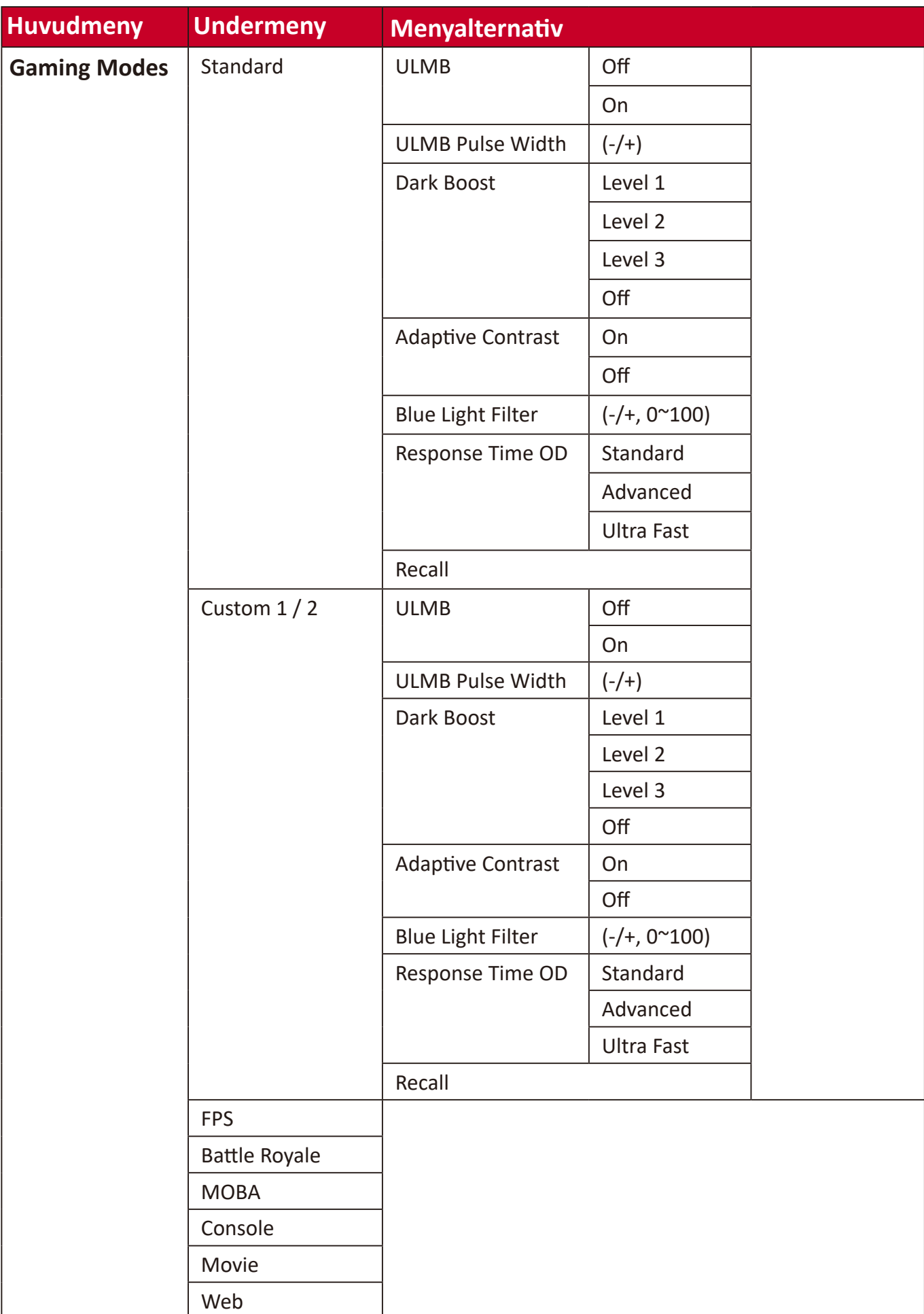

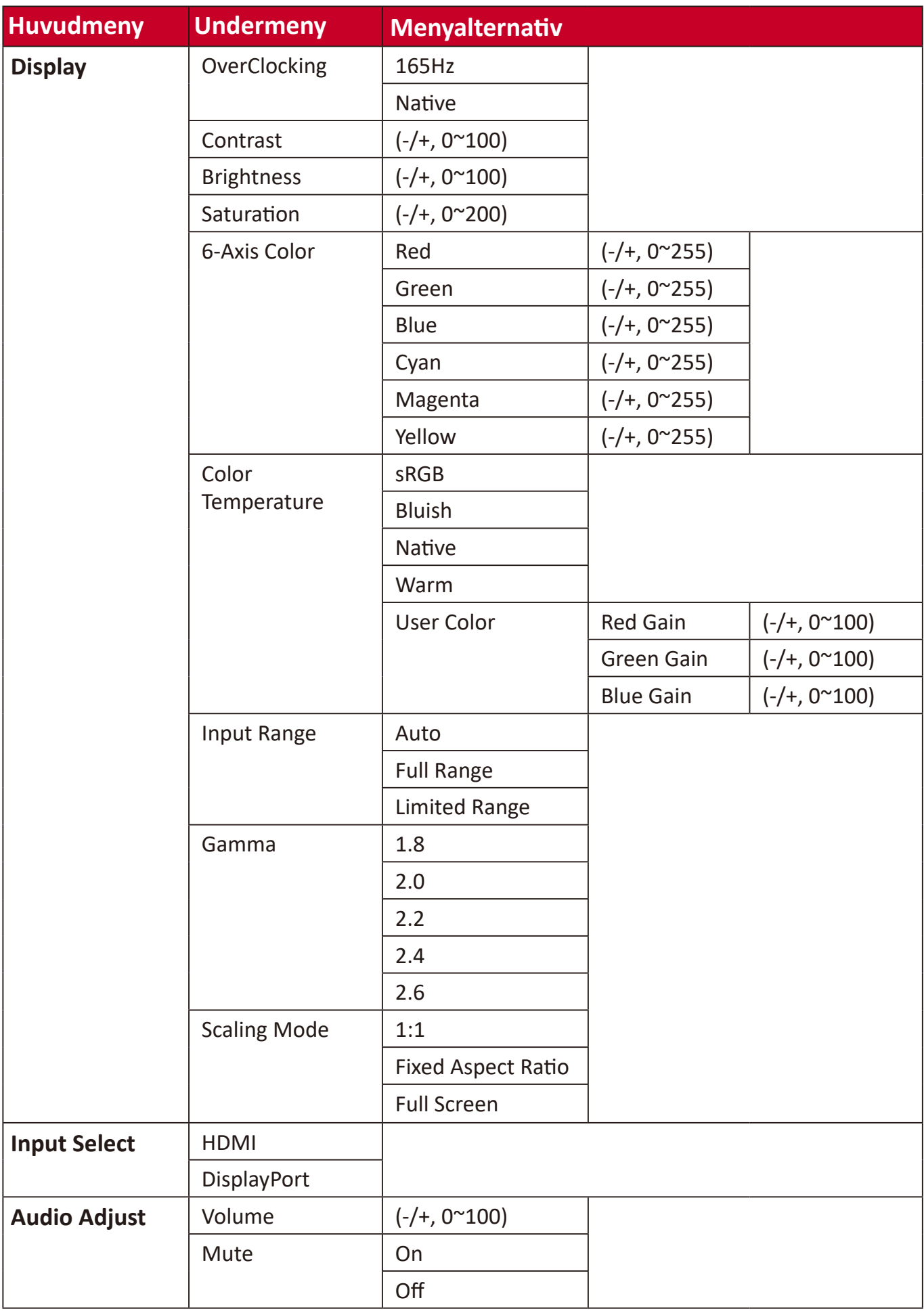

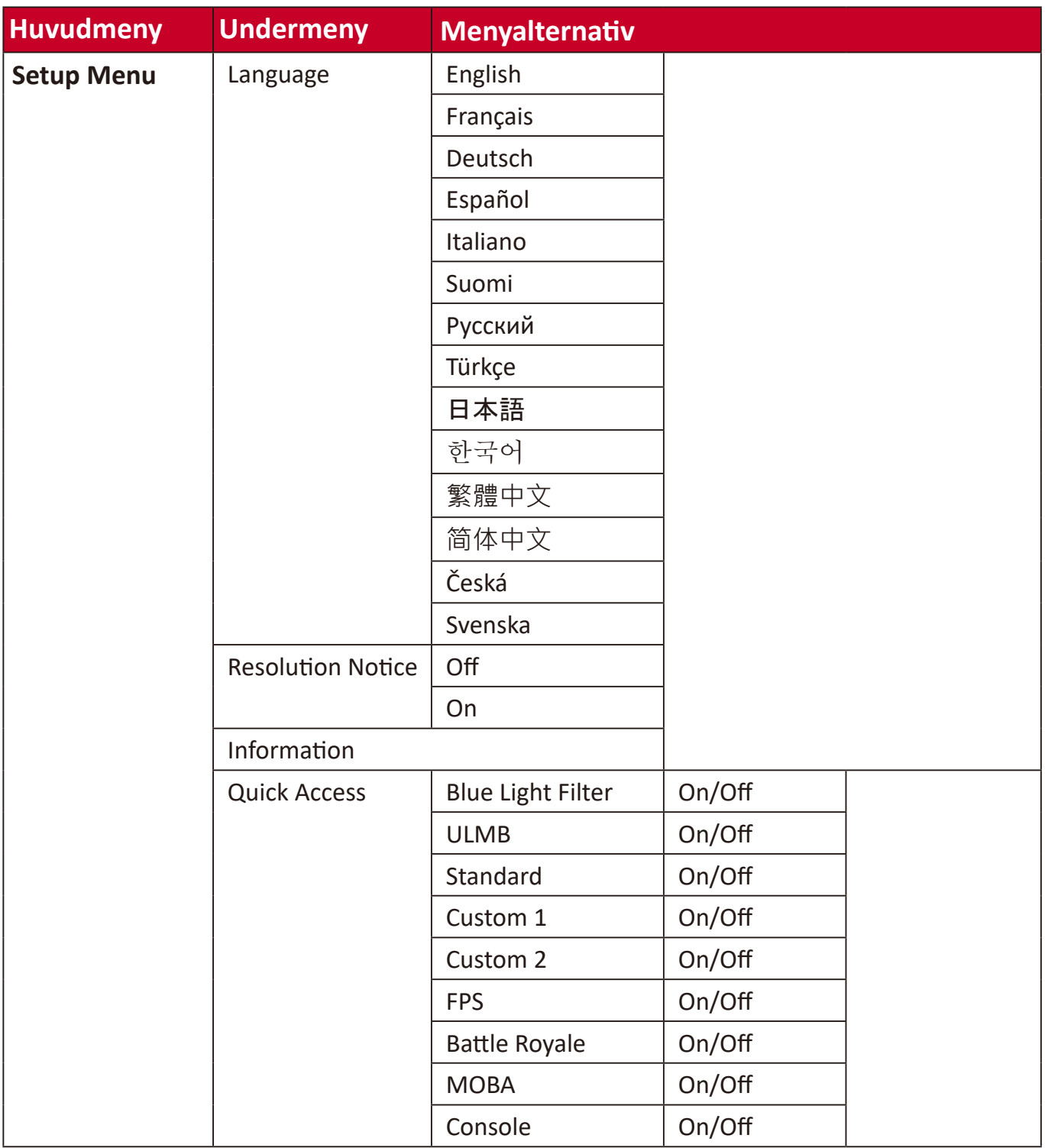

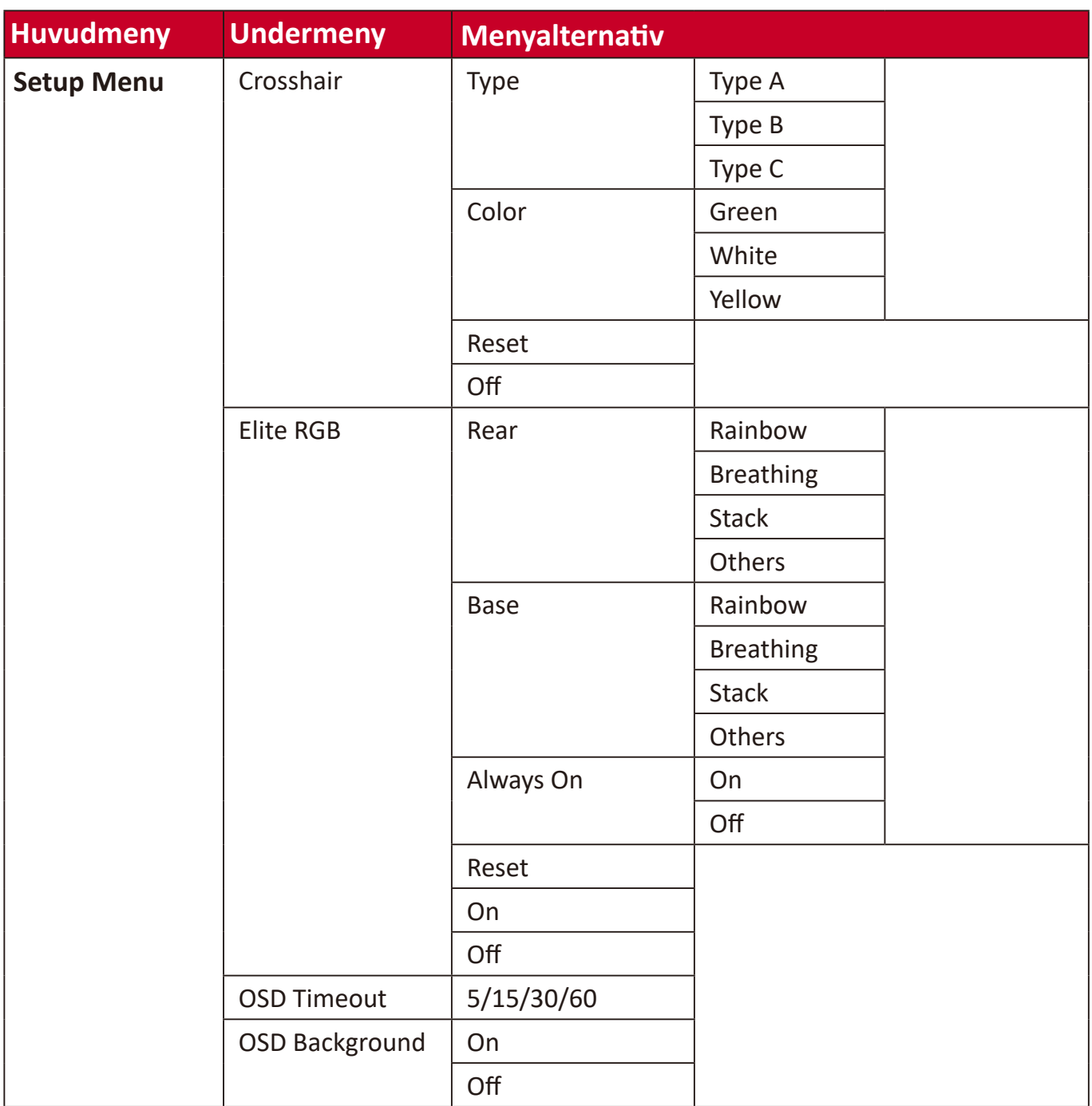

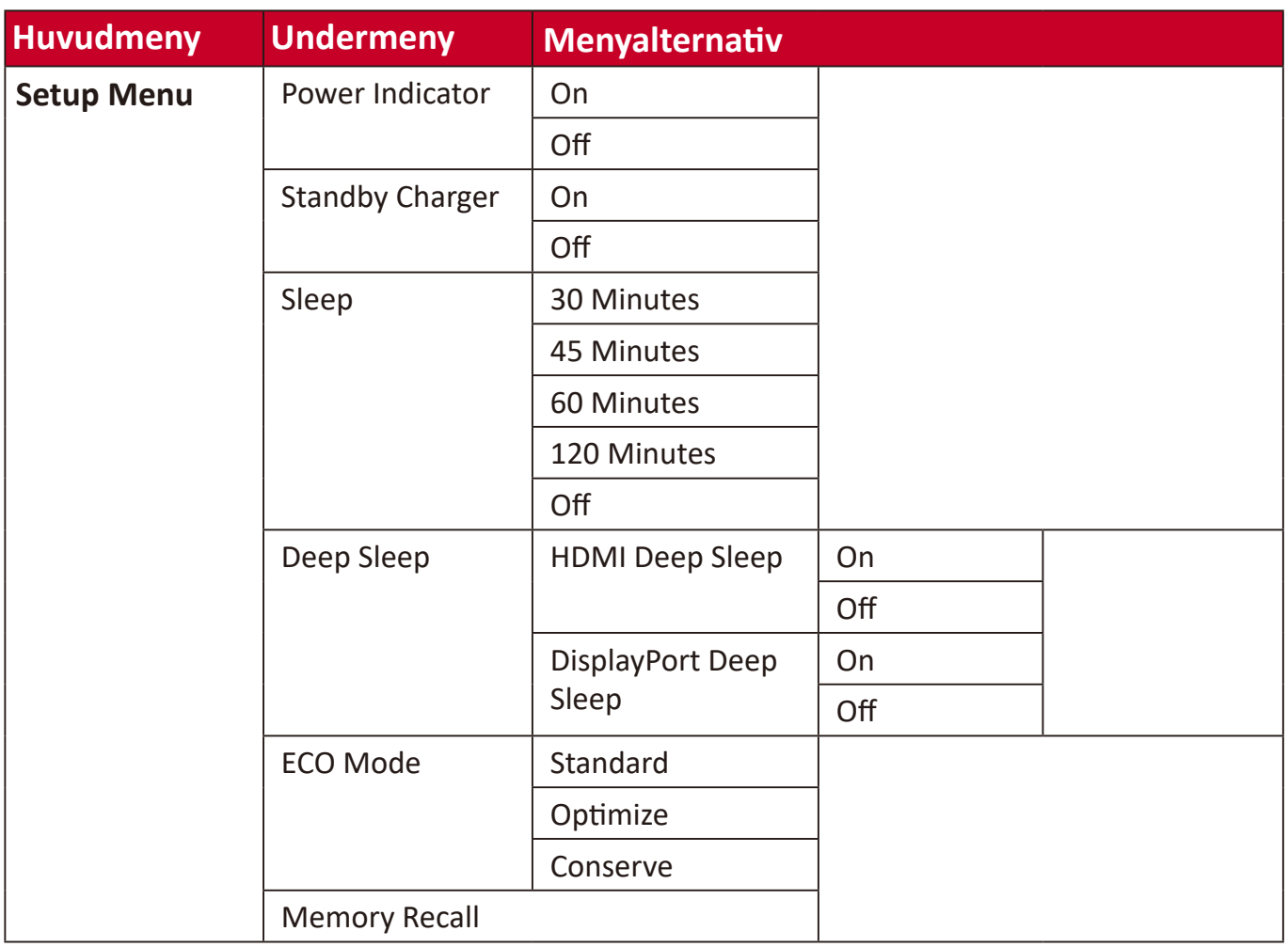

# <span id="page-36-0"></span>**Menu Options (Menyalternativ)**

# **Game modes (Spellägen)**

- **1.** Tryck på knappen **[●]** eller flytta joysticksknappen **[**◄**]** eller **[**▲**]** eller **[**▼**]** för att visa OSD-menyn på skärmen.
- **2.** Flytta joysticksknappen **[**◄**]** eller **[**►**]** för att välja **Game Modes (spellägen)**. Flytta sedan joysticksknappen **[**▼**]** för att öppna menyn **Game Modes (spellägen)**.

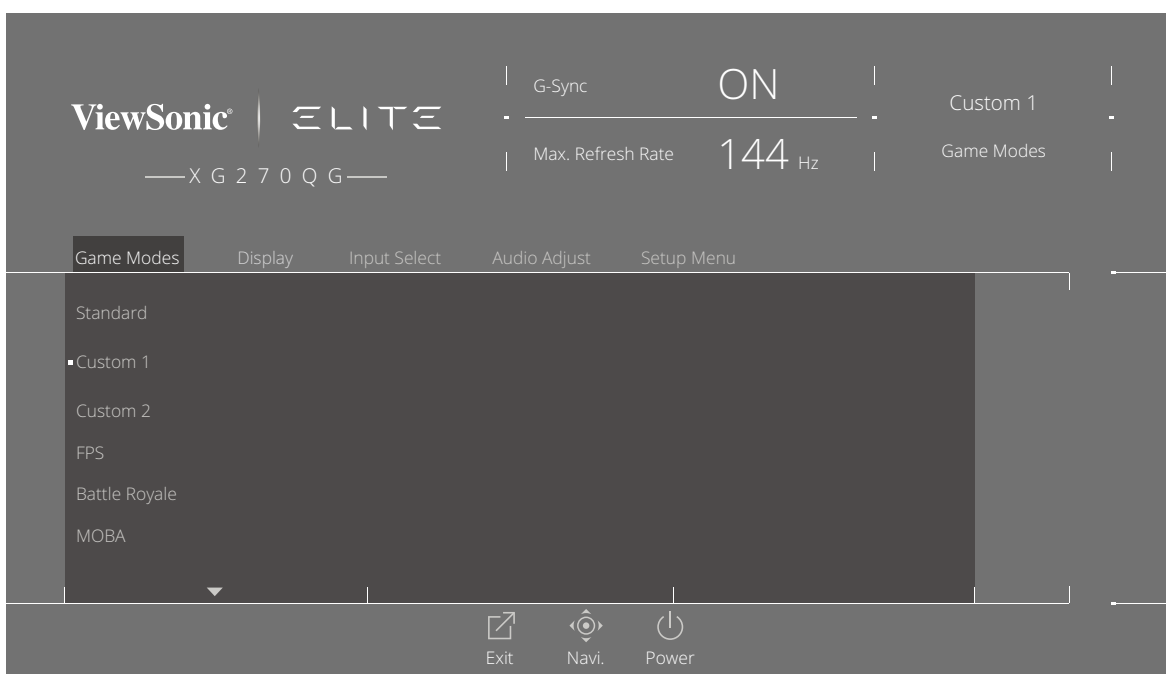

**3.** Flytta joysticksknappen **[**▲**]** eller **[**▼**]** för att välja inställningen. Tryck sedan på **[●]**-knappen för att bekräfta valet.

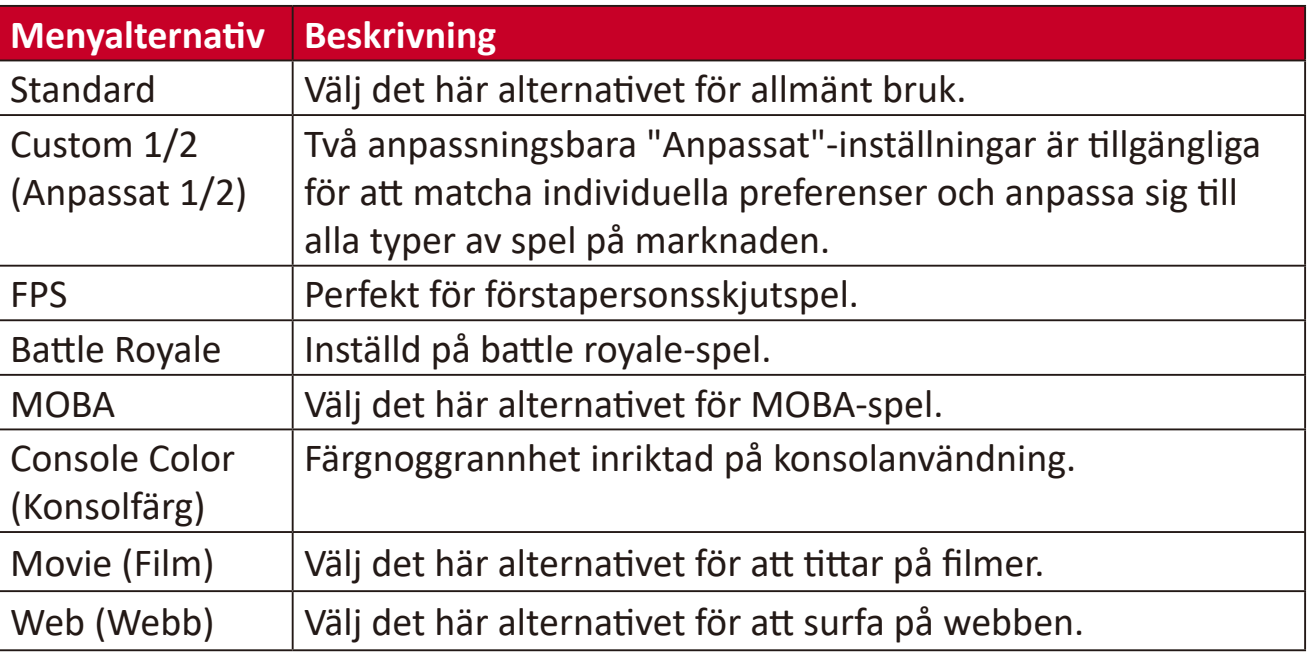

## **Display (Skärm)**

- **1.** Tryck på knappen **[●]** eller flytta joysticksknappen **[**◄**]** eller **[**▲**]** eller **[**▼**]** för att visa OSD-menyn på skärmen.
- **2.** Flytta joysticksknappen **[**◄**]** eller **[**►**]** för att välja **Display (skärm)**. Flytta sedan joysticksknappen **[**▼**]** för att öppna menyn **Display (skärm)**.

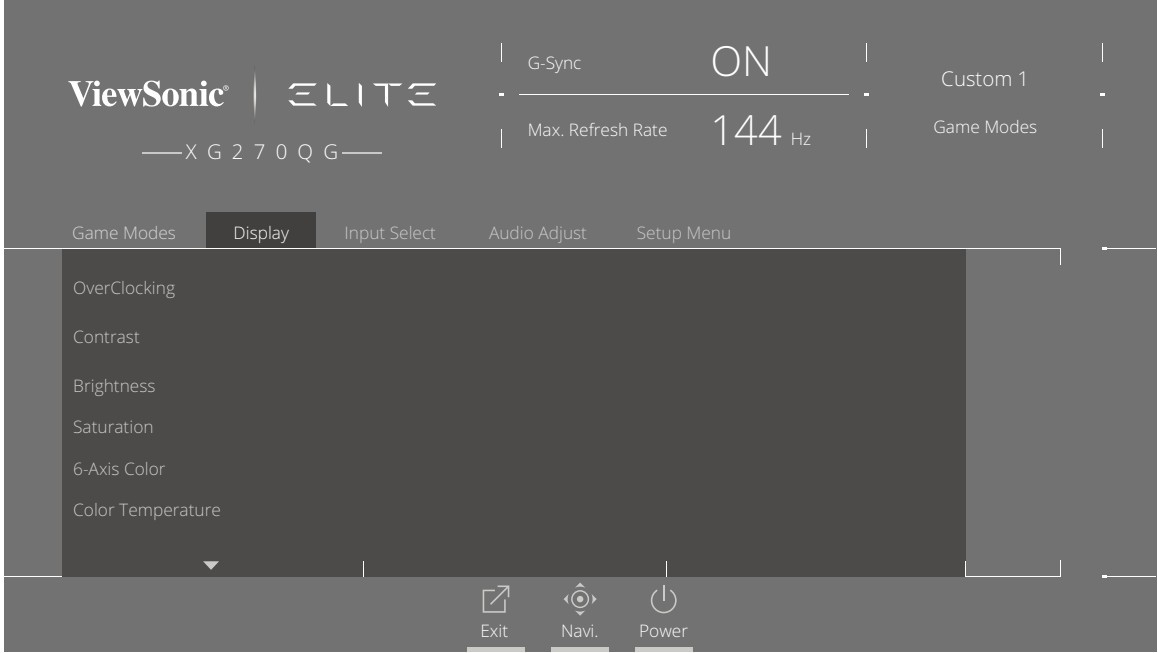

- **3.** Flytta joysticksknappen **[**▲**]** eller **[**▼**]** för att välja menyalternativet. Flytta sedan joysticksknappen **[**►**]** för att öppna dess undermeny.
- **4.** Flytta joysticksknappen **[**▲**]** eller **[**▼**]** för att justera/välja inställningen. Tryck sedan på **[●]**-knappen för att bekräfta (om tillämpligt).
	- **OBS!** Vissa undermenyalternativ kan ha en till undermeny. För att öppna respektive undermeny, flytta joysticksknappen **[**►**]**.

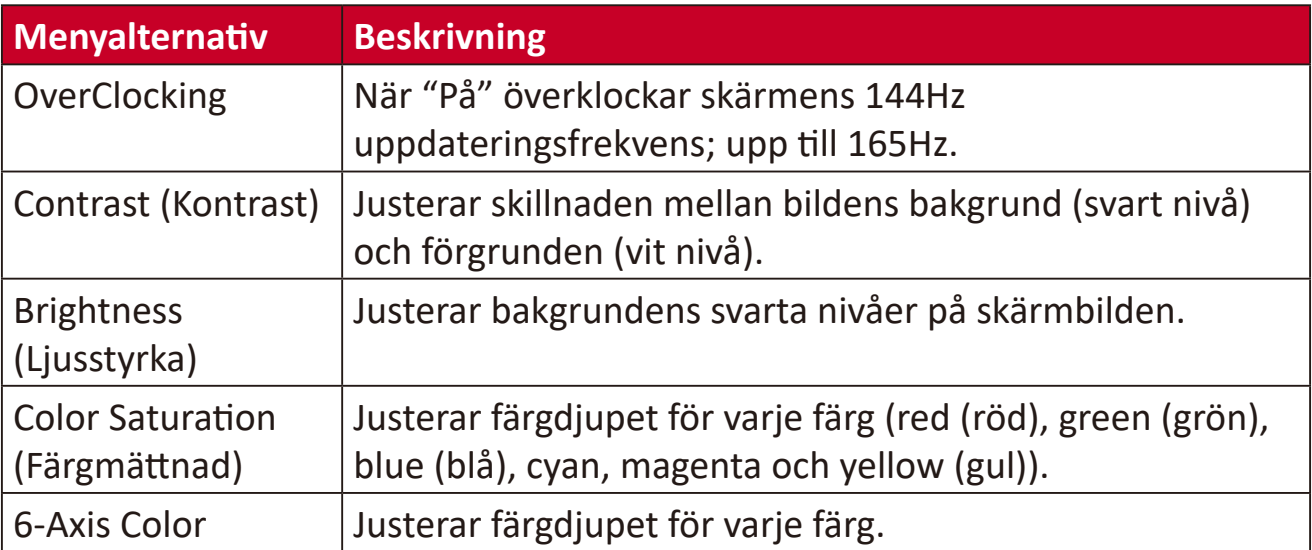

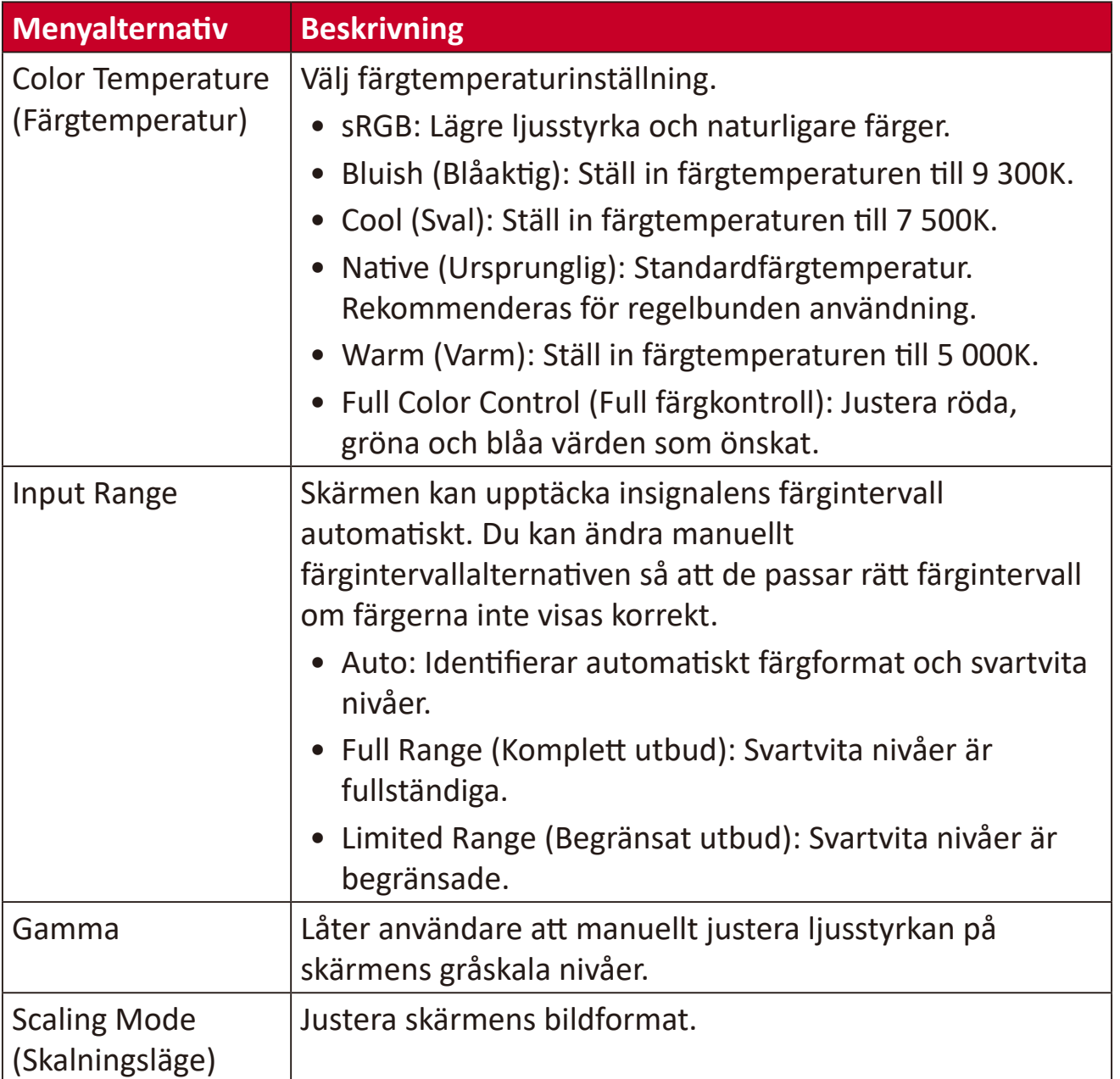

#### **Input Select (Val av ingång)**

- **1.** Tryck på knappen **[●]** eller flytta joysticksknappen **[**◄**]** eller **[**▲**]** eller **[**▼**]** för att visa OSD-menyn på skärmen.
- **2.** Flytta joysticksknappen **[**◄**]** eller **[**►**]** för att välja **Input Select (inmatningsval)**. Flytta sedan joysticksknappen **[**▼**]** för att öppna menyn **Input Select (inmatningsval)**.

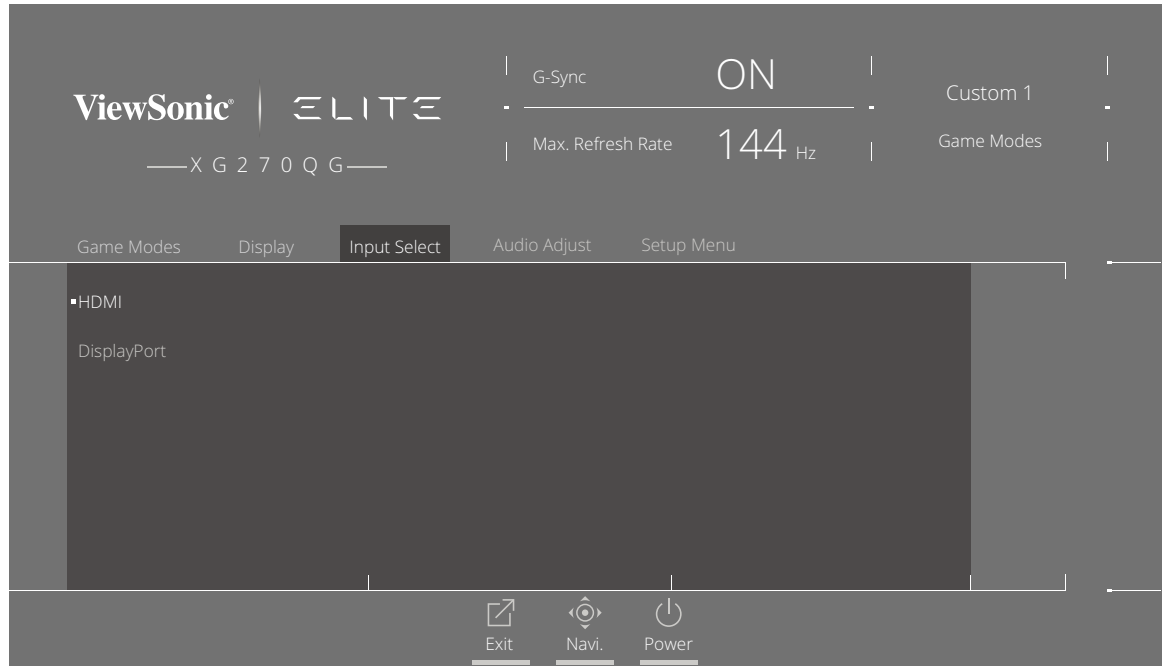

**3.** Flytta joysticksknappen **[**▲**]** eller **[**▼**]** för att välja önskad ingångskälla. Tryck sedan på **[●]**-knappen för att bekräfta valet.

### **Audio Adjust (Ljudjustering)**

- **1.** Tryck på knappen **[●]** eller flytta joysticksknappen **[**◄**]** eller **[**▲**]** eller **[**▼**]** för att visa OSD-menyn på skärmen.
- **2.** Flytta joysticksknappen **[**◄**]** eller **[**►**]** för att välja **Audio Adjust (ljudjustering)**. Flytta sedan joysticksknappen **[**▼**]** för att öppna menyn **Audio Adjust (ljudjustering)**.

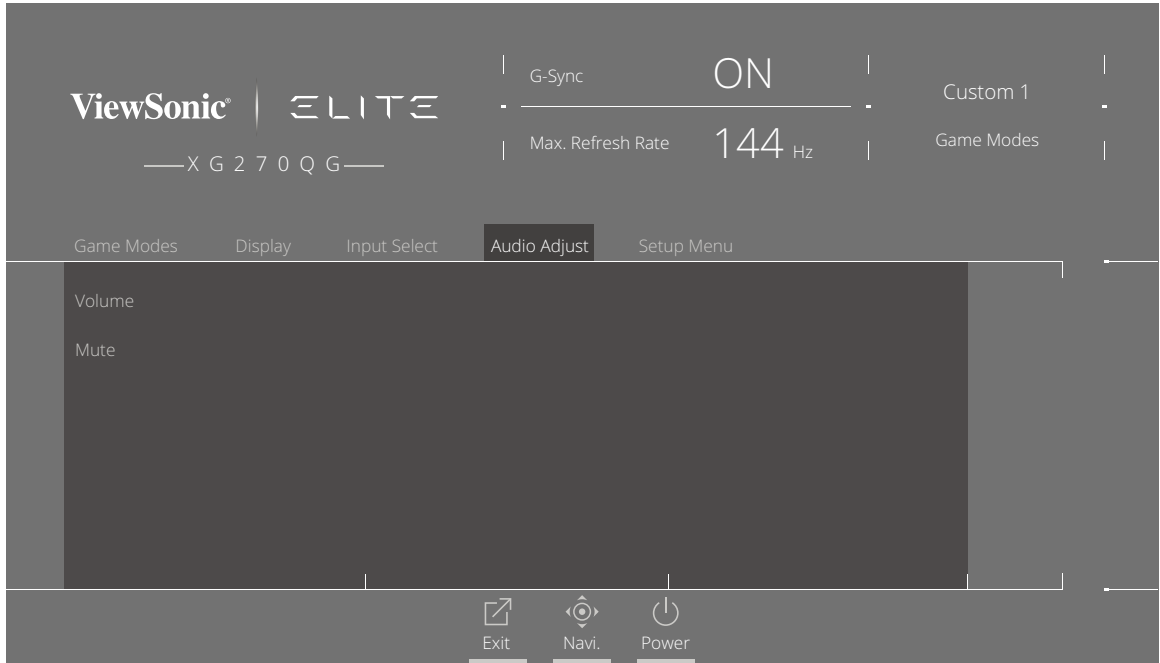

- **3.** Flytta joysticksknappen **[**▲**]** eller **[**▼**]** för att välja önskat alternativ. Flytta sedan joysticksknappen **[**►**]** för att öppna dess undermeny.
- **4.** Flytta joysticksknappen **[**▲**]** eller **[**▼**]** för att justera/välja inställningen och tryck på **[●]**-knappen för att bekräfta valet (om tillämpligt).

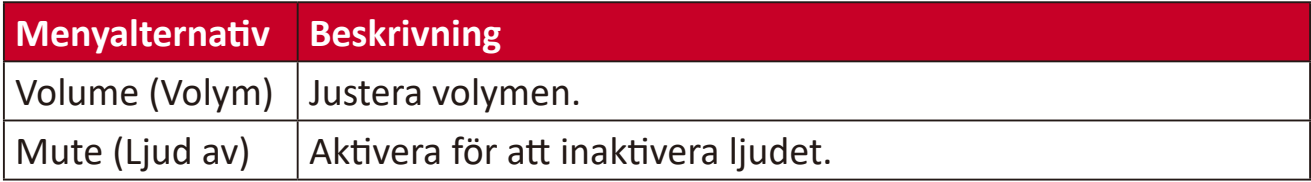

#### **Setup Menu (Inställningsmeny)**

- **1.** Tryck på knappen **[●]** eller flytta joysticksknappen **[**◄**]** eller **[**▲**]** eller **[**▼**]** för att visa OSD-menyn på skärmen**.**
- **2.** Flytta joysticksknappen **[**◄**]** eller **[**►**]** för att välja **Setup Menu (inställningsmeny)**. Flytta sedan joysticksknappen **[**▼**]** för att öppna menyn **Setup Menu (inställningsmeny)**.

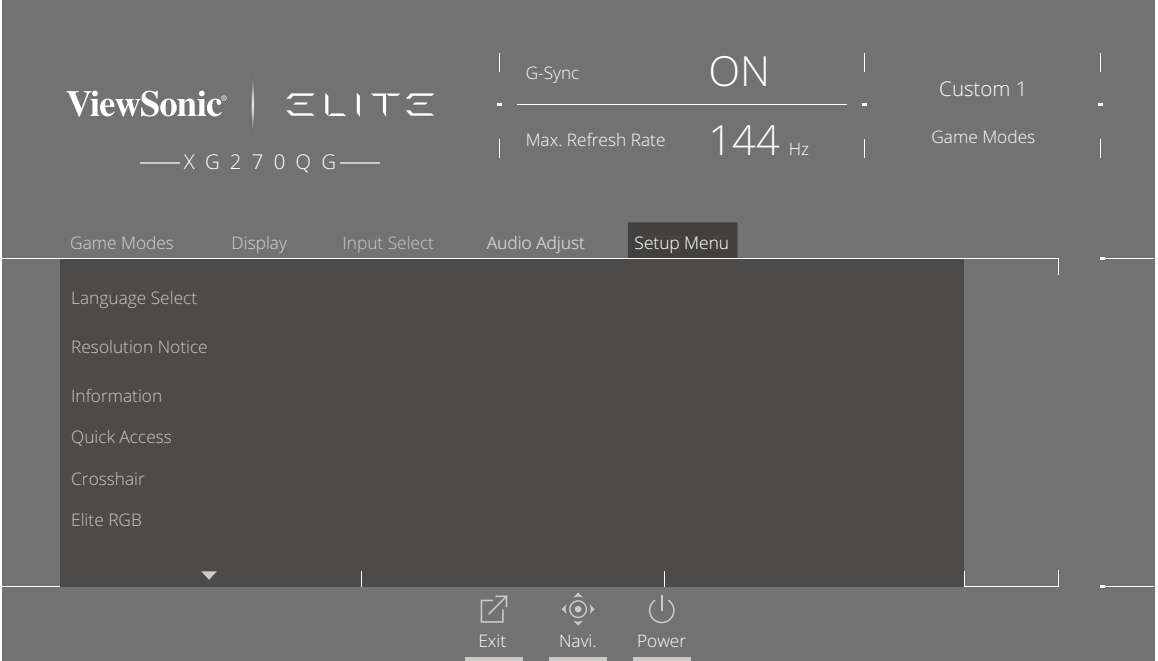

- **3.** Flytta joysticksknappen **[**▲**]** eller **[**▼**]** för att välja menyalternativet. Flytta sedan joysticksknappen **[**►**]** för att öppna dess undermeny.
- **4.** Flytta joysticksknappen **[**▲**]** eller **[**▼**]** för att justera/välja inställningen. Tryck sedan på **[●]**-knappen för att bekräfta (om tillämpligt).
	- **OBS!** Vissa undermenyalternativ kan ha en till undermeny. För att öppna respektive undermeny, flytta joysticksknappen **[**►**]**.

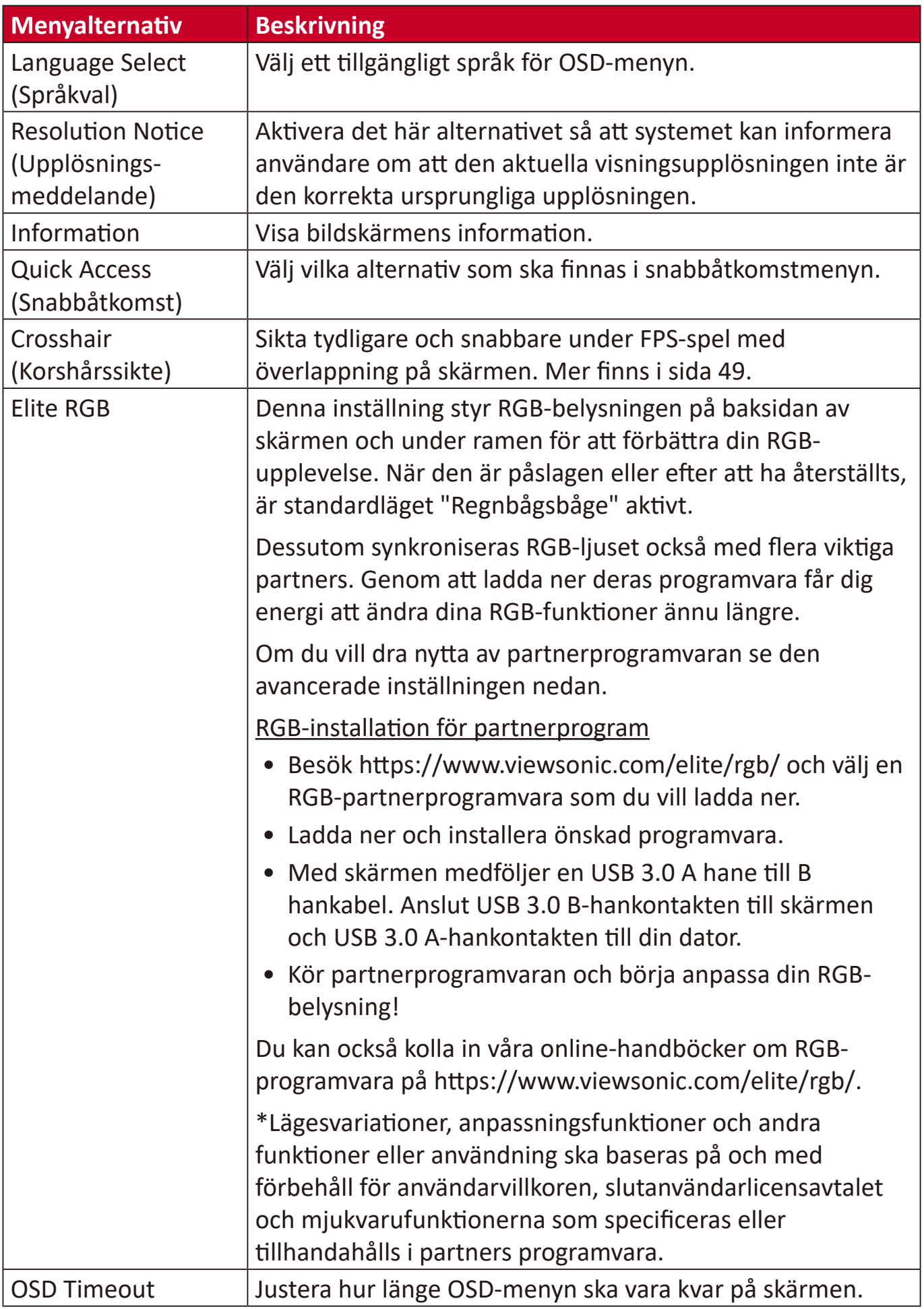

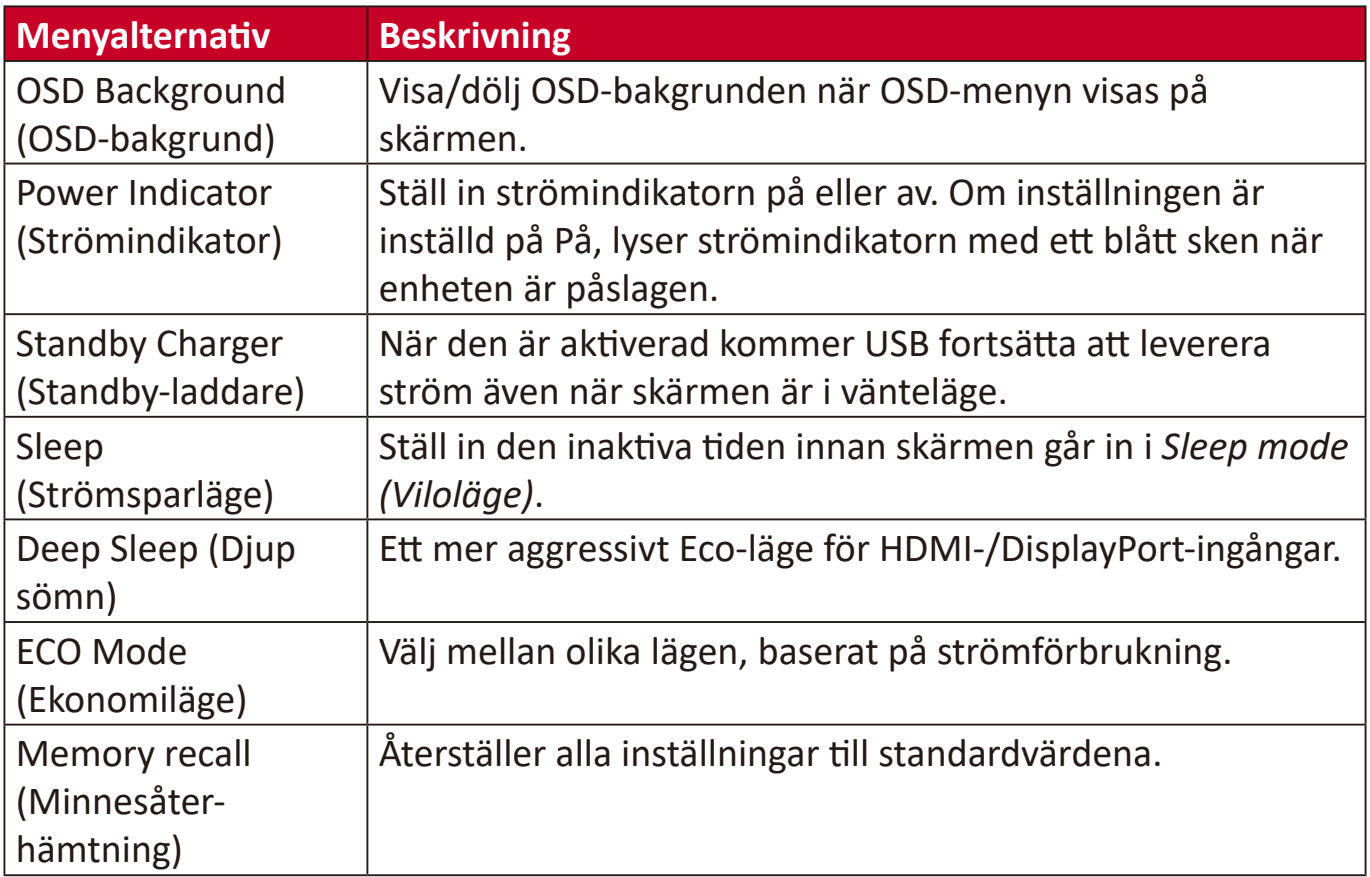

# <span id="page-44-0"></span>**Avancerade funktioner och inställningar**

Det här avsnittet beskriver avancerade funktioner på skärmen.

# **Blue Light Filter (Blåljusfilter) och Eye Health (ögonhälsa)**

Blåljusfilter blockerar högenergi blått ljus för en mer bekväm tittarupplevelse.

# **Snabbåtkomst för inställning av Blue Light Filter (blåljusfilter)**

Aktivera och inaktivera blåljusfiltret kan göras på ett ögonblick med **Quick Access Key (snabbåtkomstknapp)**.

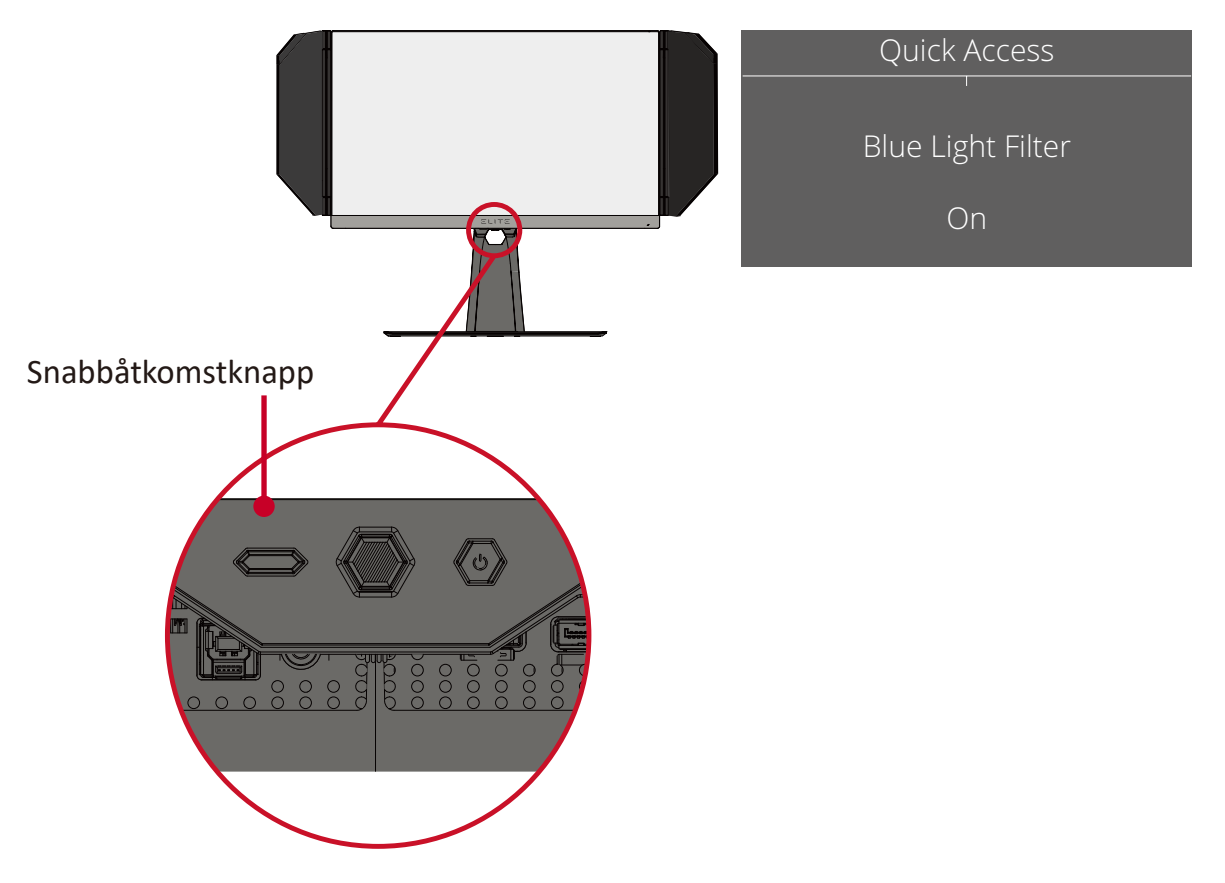

**OBS!** När du aktiverar blåljusfilter (BLF) genom **Quick Access Key (snabbåtkomstknapp)**, är BLF-värdet 100 vilket är certifierat av TÜV. BLFvärdet är dock 0 om användaren väljer en annan funktion genom **Quick Access Key (snabbåtkomstknapp)**.

<span id="page-45-0"></span>Tänk på följande när du använder och njuter av din bildskärm:

- Att titta på datorskärmar under en längre tid kan orsaka ögonirritation och obehag. För att minska dessa störningar rekommenderas det att man tar regelbundna pauser för att ögonen ska kunna vila.
- Användare kan anpassa värdet för blåljusfilter genom **Display Menu (skärmmeny)**.

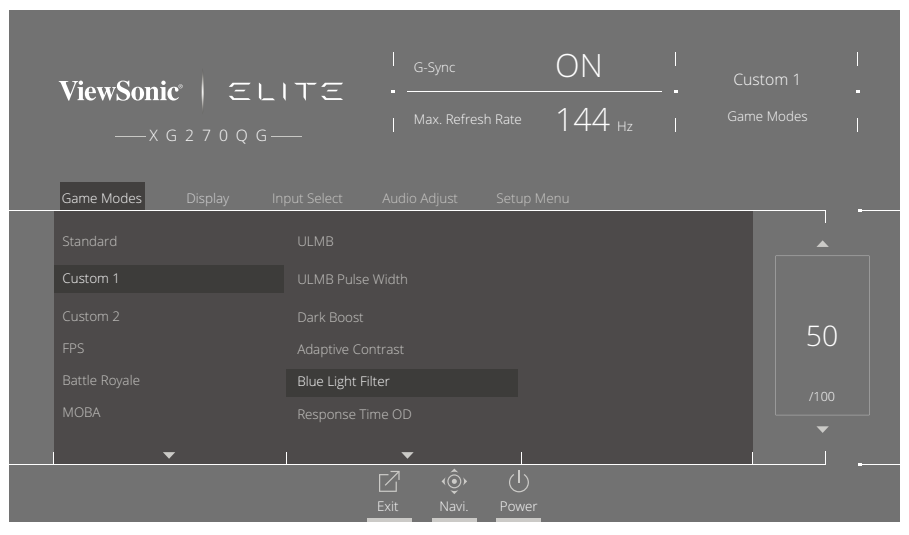

• Skärmen stödjer också Flicker-Free, vilket minskar eller eliminerar skärmflimmer och på så sätt underlättar potentiellt ögonbelastning.

#### **Beräkna pauser**

När du tittar på skärmen under längre tidsperioder rekommenderas det att du tar regelbundna pauser från tittandet. Korta pauser på minst fem (5) minuter rekommenderas efter en (1) till två (2) timmars kontinuerligt tittande.

Att ta kortare, mer frekventa pauser är i allmänhet bättre än längre, mindre frekventa pauser.

### **Titta på avlägsna objekt**

När de tar pauser, kan användarna ytterligare minska belastningen och torrheten i ögonen genom att fokusera på föremål som är längre bort från dem.

## **Ögon- och nackövningar**

#### Ögonövningar

Ögonövningar kan hjälpa till att minimera belastningen på ögonen. Rulla långsamt ögonen åt vänster, höger, upp och ner. Upprepa så många gånger som det behövs.

#### Nackövningar

Nackövningar kan också hjälpa till att minimera belastningen på ögonen. Slappna av armarna och låt dem hänga vid dina sidor, böj dig lätt framåt för att sträcka på nacken, vrid huvudet åt höger och till vänster. Upprepa så många gånger som det behövs.

# <span id="page-46-0"></span>**Quick Access (Snabbåtkomst)**

Starta snabbt vissa funktioner och lägen via snabbåtkomstknappen och menyn. Användare kan också definiera vilka funktioner eller lägen de föredrar i snabbåtkomstmenyn genom **Setup Menu (inställningsmeny)** i OSD-menyn. Funktionen/läget aktiveras när snabbåtkomstknappen trycks in.

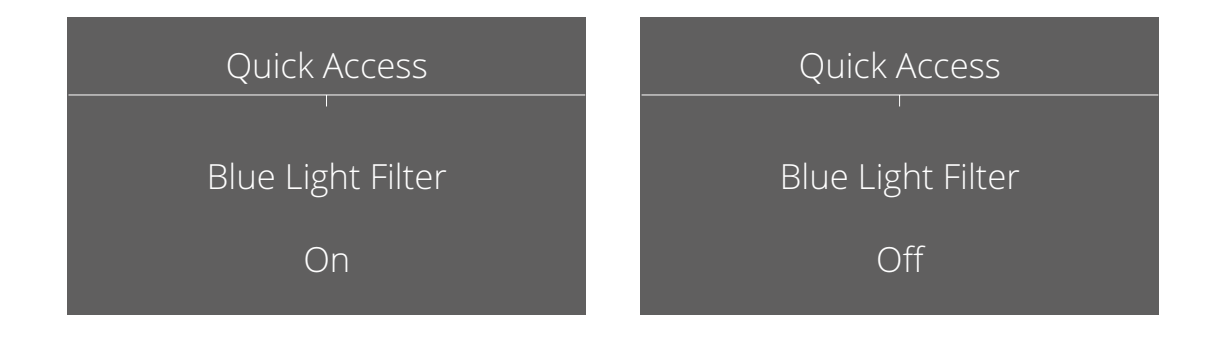

#### **OBS!**

• Snabbåtkomstmenyn försvinner automatiskt efter tre (3) sekunder.

Så här aktiverar du alternativ för snabbåtkomstmenyn:

- **1.** Tryck på knappen **[●]** eller flytta joysticksknappen **[**◄**]** eller **[**▲**]** eller **[**▼**]** för att visa OSD-menyn på skärmen.
- **2.** Flytta joysticksknappen **[**◄**]** eller **[**►**]** för att välja **Setup Menu (inställningsmeny)**. Flytta sedan joysticksknappen **[**▼**]** för att öppna menyn **Setup Menu (inställningsmeny)**.
- **3.** Flytta joysticksknappen **[**▲**]** eller**[**▼**]** för att välja **Quick Access (snabb åtkomst)**. Flytta sedan joysticksknappen **[**►**]** för att öppna dess undermeny.
- **4.** Flytta joysticksknappen **[**▲**]** eller **[**▼**]** för att välja dina önskemål. Tryck sedan på **[●]**-knappen för att bekräfta valet.

# <span id="page-47-0"></span>**Elite RGB Lighting (Elite RGB-belysning)**

Denna inställning styr RGB-belysningen på baksidan av skärmen och under ramen. När "On" (På), eller efter att ha återställts, är standardläget "Breathing" (Andning) aktivt.

För att gå till Elite RGB-menyn:

- **1.** Tryck på knappen **[●]** eller flytta joysticksknappen **[**◄**]** eller **[**▲**]** eller **[**▼**]** för att visa OSD-menyn på skärmen.
- **2.** Flytta joysticksknappen **[**◄**]** eller **[**►**]** för att välja **Setup Menu (inställningsmeny)**. Flytta sedan joysticksknappen **[**▼**]** för att öppna menyn **Setup Menu (inställningsmeny)**.
- **3.** Flytta joysticksknappen **[**▲**]** eller **[**▼**]** för att välja **Elite RGB**. Flytta sedan joysticksknappen **[**►**]** för att öppna dess undermeny.
- **4.** Flytta joysticksknappen **[**▲**]** eller **[**▼**]** för att välja dina önskemål. Tryck sedan på **[●]**-knappen för att bekräfta valet.
	- **OBS!** Vissa undermenyalternativ kan ha en till undermeny. För att öppna respektive undermeny, flytta joysticksknappen **[**►**]**.

Dessutom synkroniseras RGB-bakgrundsbelysningen också med flera viktiga partners. Genom att ladda ner deras programvara får dig energi att justera dina RGB-funktioner ytterligare.

Så här konfigurerar du partner RGB-programvara:

- **1.** Besök: <https://www.viewsonic.com/elite/rgb/>
- **2.** Välj en partner RGB-programvara och ladda ner den.
- **3.** Anslut den ena änden av USB typ B-kabeln till skärmen och den andra änden till din dator.
- **4.** Kör och installera partnerprogramvaran.
- **5.** Börja anpassa skärmens RGB-belysning.

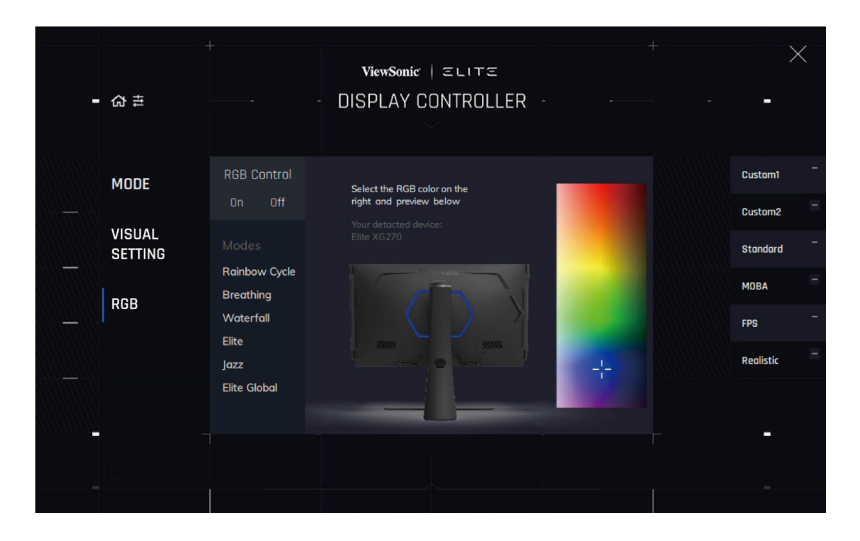

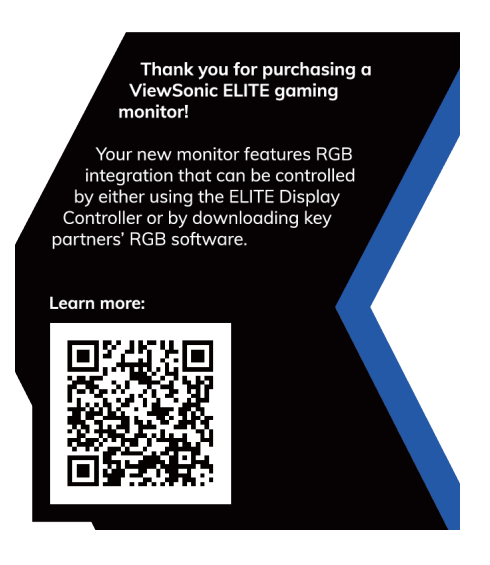

# <span id="page-48-0"></span>**Crosshair (Korshårssikte)**

Välj mellan olika korshårstilar och färger som du vill ska överlappa skärmen.

För att aktivera funktionen korshårssikte:

- **1.** Tryck på knappen **[●]** eller flytta joysticksknappen **[**◄**]** eller **[**▲**]** eller **[**▼**]** för att visa OSD-menyn på skärmen.
- **2.** Flytta joysticksknappen **[**◄**]** eller **[**►**]** för att välja **Setup Menu (inställningsmeny)**. Flytta sedan joysticksknappen **[**▼**]** för att öppna menyn **Setup Menu (inställningsmeny)**.
- **3.** Flytta joysticksknappen **[**▲**]** eller **[**▼**]** för att välja **Crosshair (korshårssikte)**. Flytta sedan joysticksknappen **[**►**]** för att bekräfta valet.
- **4.** Flytta joysticksknappen **[**▲**]** eller **[**▼**]** för att välja önskad korshårstil och färg. Tryck sedan på **[●]**-knappen för att bekräfta valet.
	- **OBS!** En förhandsgranskning av korshårssiktet (typ och färg) visas på höger sida av OSD-menyn innan du bekräftar.

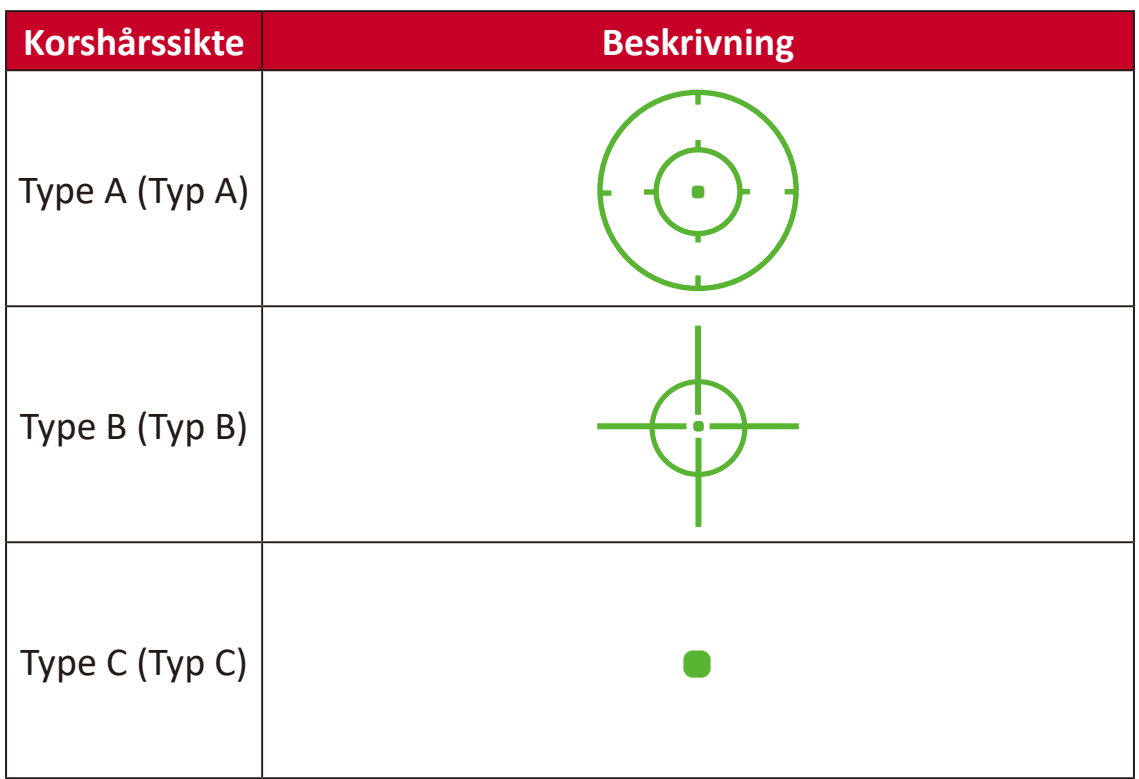

# <span id="page-49-0"></span>**Bilaga**

# **Specifikationer**

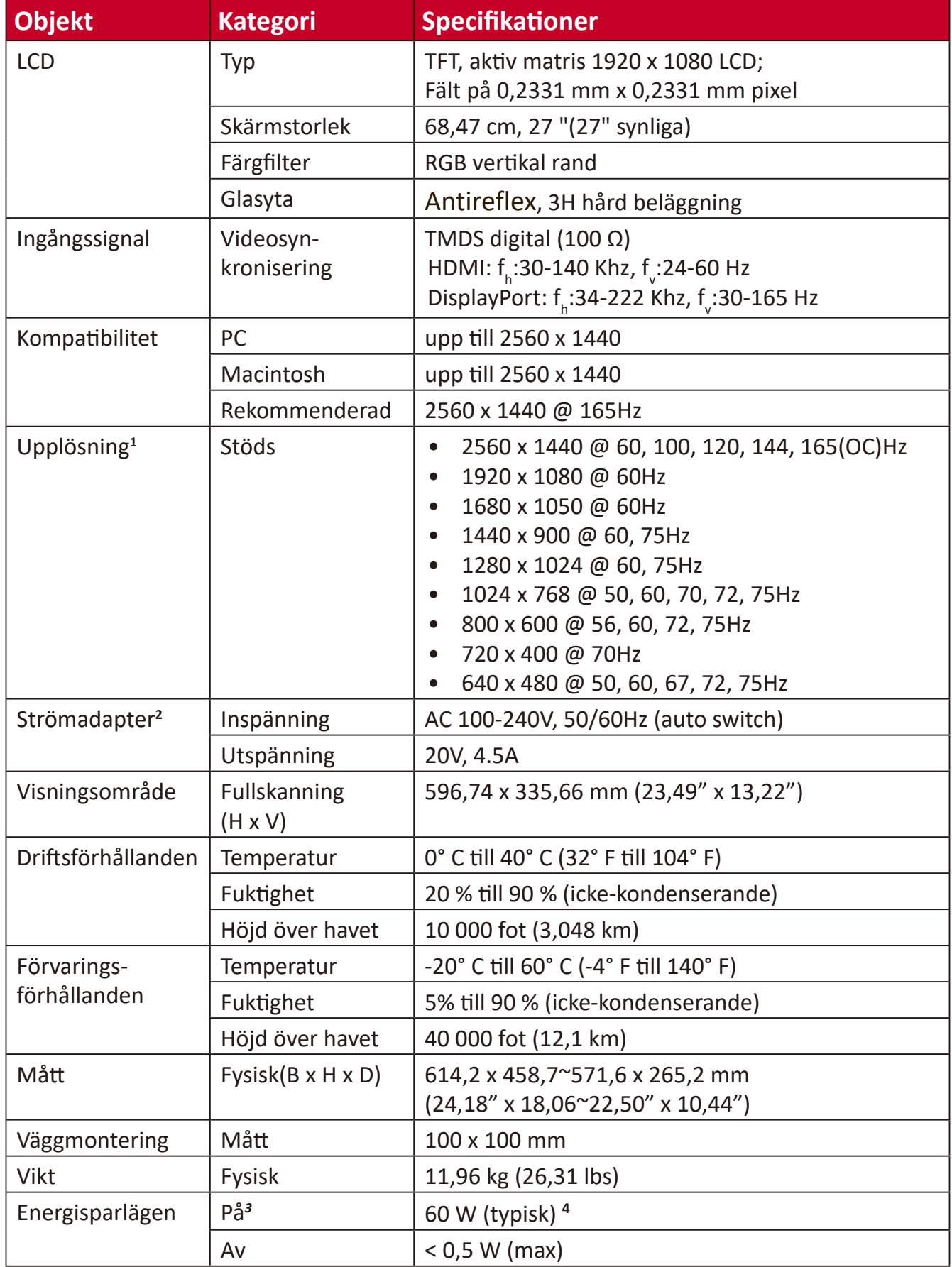

- Ställ inte in datorns grafikkort till att överskrida dessa timinglägen. Om du gör det kan det leda till permanenta skador på bildskärmen.
- Använd endast strömadapter från ViewSonic® eller en auktoriserad källa.
- Testförhållandet följer EEI-standarder.

Utan USB och ljud.

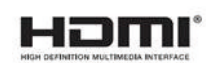

# <span id="page-51-0"></span>**Ordlista**

Det här avsnittet beskriver standardordlistan för benämningar som används i alla LCD-skärmmodeller. Alla benämningar anges i alfabetisk ordning.

**OBS!** Vissa benämningar kanske inte är tillämpliga på din skärm.

# **A Advanced DCR (Avancerad DCR)**

Avancerad DCR-teknik identifierar automatiskt bildsignalen och styr bakgrundsbelysningen och färgen på ett intelligent sätt för att förbättra förmågan att göra det svarta svartare i en mörk scen och göra det vita vitare i en ljus miljö.

#### **Audio Adjust (Ljudjustering)**

Justerar volymen, stänger av ljudet eller växlar mellan ingångar om du har mer än en källa.

#### **Auto Detect (Automatisk identifiering)**

Om den aktuella ingångskällan inte har någon signal kommer skärmen att automatiskt växla till nästa ingångsalternativ. På vissa modeller är denna funktion inaktiverad som standard.

## **B Blue Light Filter (Blåljusfilter)**

Justerar filtret som blockerar högenergi blått ljus för en mer bekväm tittarupplevelse.

#### **Boot Up Screen (Starta upp skärmen)**

Om du stänger av startskärmen visas inte längre meddelandet på skärmen när du sätter på skärmen.

#### **Brightness (Ljusstyrka)**

Justerar bakgrundens svarta nivåer på skärmbilden.

# **C Color Temperature (Färgtemperatur)**

Låter användare välja specifika inställningar för färgtemperatur för att ytterligare anpassa deras tittarupplevelse.

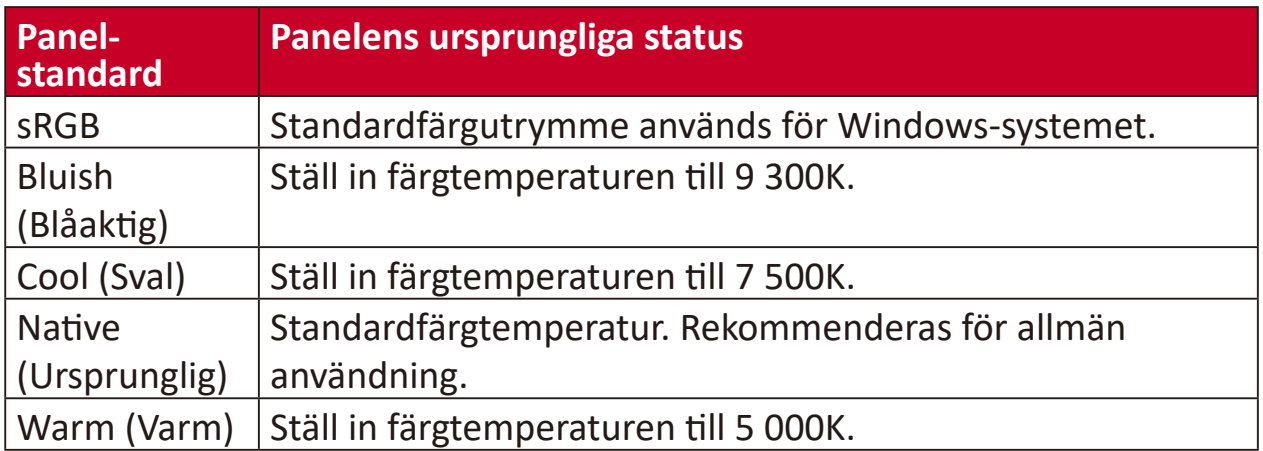

#### **Contrast (Kontrast)**

Justerar skillnaden mellan bildens bakgrund (svart nivå) och förgrunden (vit nivå).

#### **Crosshair (Korshårssikte)**

Välj mellan olika korshårstilar och färger som du vill ska överlappa skärmen.

#### **D Dark Boost (Svart boost)**

Denna inställning ändrar den lägre gamma-nivån för att göra skuggdetaljer mer synliga. Den är användbar för spel med många djupa svarta områden.

#### **Display (Skärm)**

Ställ in olika bildkvalitetsjusteringar manuellt.

#### **E Elite RGB Lighting (Elite RGB-belysning)**

Denna inställning styr RGB-belysningen på baksidan av skärmen och under ramen. Både färgen och stilen på RGB-belysningen kan justeras.

### **G Game mode (Spelläge)**

Integrerar en spelinriktad OSD-design inklusive förkalibrerad FPS-, RTS- och MOBA-spelinställningar. Varje läge är funktionellt anpassat med test i spelet och justeringar gjorda för den bästa blandningen av färg och teknik.

#### **Gamma**

Låter användare att manuellt justera ljusstyrkan på skärmens gråskala nivåer. Det finns sex val: 1.8, 2.0, 2.2, 2.4, 2.6 och 2.8.

#### **I Information**

Visar timingläge (video insignal) från grafikkortet i datorn, LCD-skärmens modellnummer, serienummer och webbplatsadressen till ViewSonic®. Se grafikkortets användarhandbok för instruktioner om hur du ändrar upplösning och uppdateringshastighet (vertikal frekvens).

**OBS!** VESA 1024 x 768 @ 60Hz till exempel innebär att upplösningen är 1024 x 768 och uppdateringsfrekvensen är 60Hz.

#### **Input range**

Skärmen kan upptäcka insignalens färgintervall automatiskt. Du kan ändra manuellt färgintervallalternativen så att de passar rätt färgintervall om färgerna inte visas korrekt.

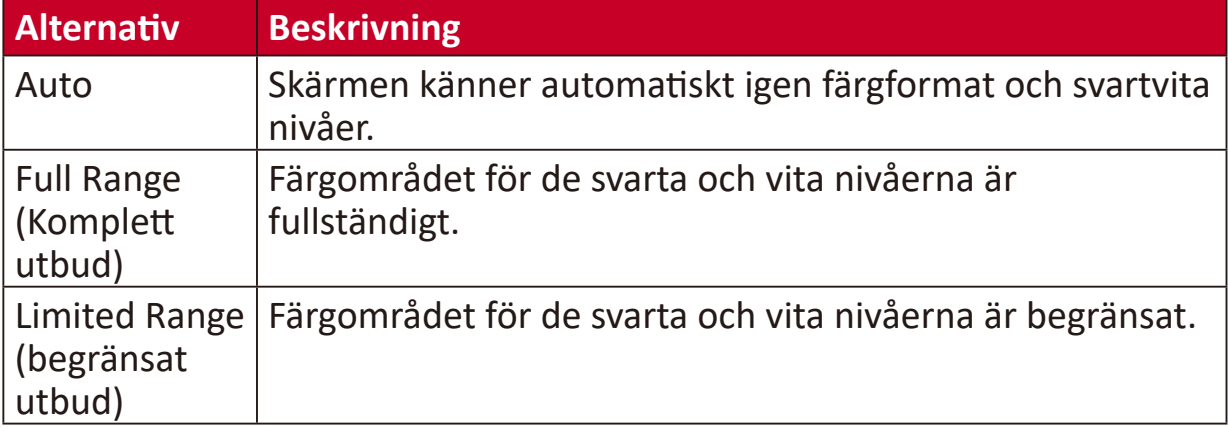

#### **Input Select (Val av ingång)**

Växlar mellan de olika inmatningsalternativ som finns tillgängliga för skärmen.

### **M Memory recall (Minnesåterhämtning)**

Återställer justeringarna till fabriksinställningarna om skärmen används i ett fabriksinställt tidsläge som anges i "Specifikationer" i denna handbok.

**OBS!** (Undantag) Denna kontroll påverkar inte ändringar som gjorts i inställningen "Språkval" eller "Strömlås".

#### **P Power Indicator (Strömindikator)**

Lampan som visar om skärmen är på eller av. Denna inställning styr också belysningen på stativet. Användare kan stänga av belysningseffekten under "Strömindikator". Dessutom visar strömindikatorn en genomsnittlig färg som direkt tolkar ingångsfärgsignalen som tas emot på skärmen.

# **Q Quick Access (Snabbåtkomst)**

Starta snabbt vissa funktioner och lägen via snabbåtkomstknappen och menyn. Användare kan också definiera vilka funktioner eller lägen de föredrar i snabbåtkomstmenyn genom **Setup Menu (inställningsmeny)** i OSD-menyn. Funktionen/läget kommer att aktiveras så snart ljusfältet rör sig på objektet och kommer att inaktiveras efter att ljusfältet har tagits bort.

## **R Recall (Återkalla)**

Återställer ViewMode-skärmsinställningar.

#### **Resolution Notice (Upplösningsmeddelande)**

Meddelandet talar om för användarna att den aktuella upplösningen inte är den rätta ursprungliga upplösningen. Detta meddelande kommer att visas i skärmsinställningsfönstret när du ställer in skärmupplösningen.

# **S Setup Menu (Inställningsmeny)**

Justerar skärmmeny (OSD)-inställningar. Många av dessa inställningar kan aktivera skärmmeddelanden så att användarna inte behöver öppna menyn.

#### **Scaling Mode (Skalningsläge)**

Justera skärmens bildformat.

### **U ULMB**

Utformad för att minska rörelsoskärpa. Minskar oskärpa, kvardröjande bild och eftersläp från föremål som rör sig snabbt.

#### **ULMB Pulse Width (ULMB-pulsbredd)**

Genom att minska ULMB-pulsbredden blir rörliga objekt tydligare under extremt snabb rörelse.

# <span id="page-55-0"></span>**Felsökning**

Det här avsnittet beskriver några vanliga problem som du kan uppleva när du använder skärmen.

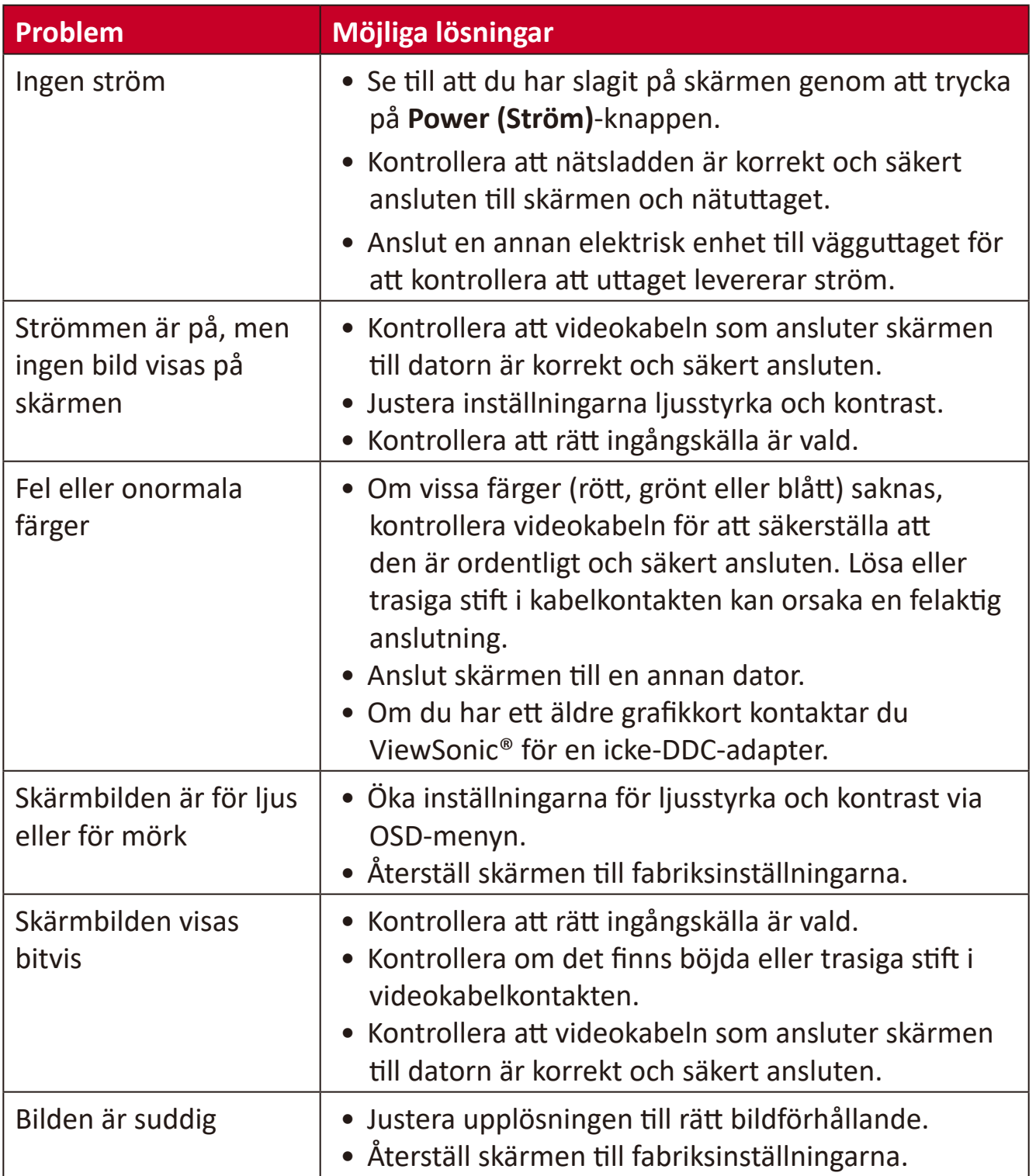

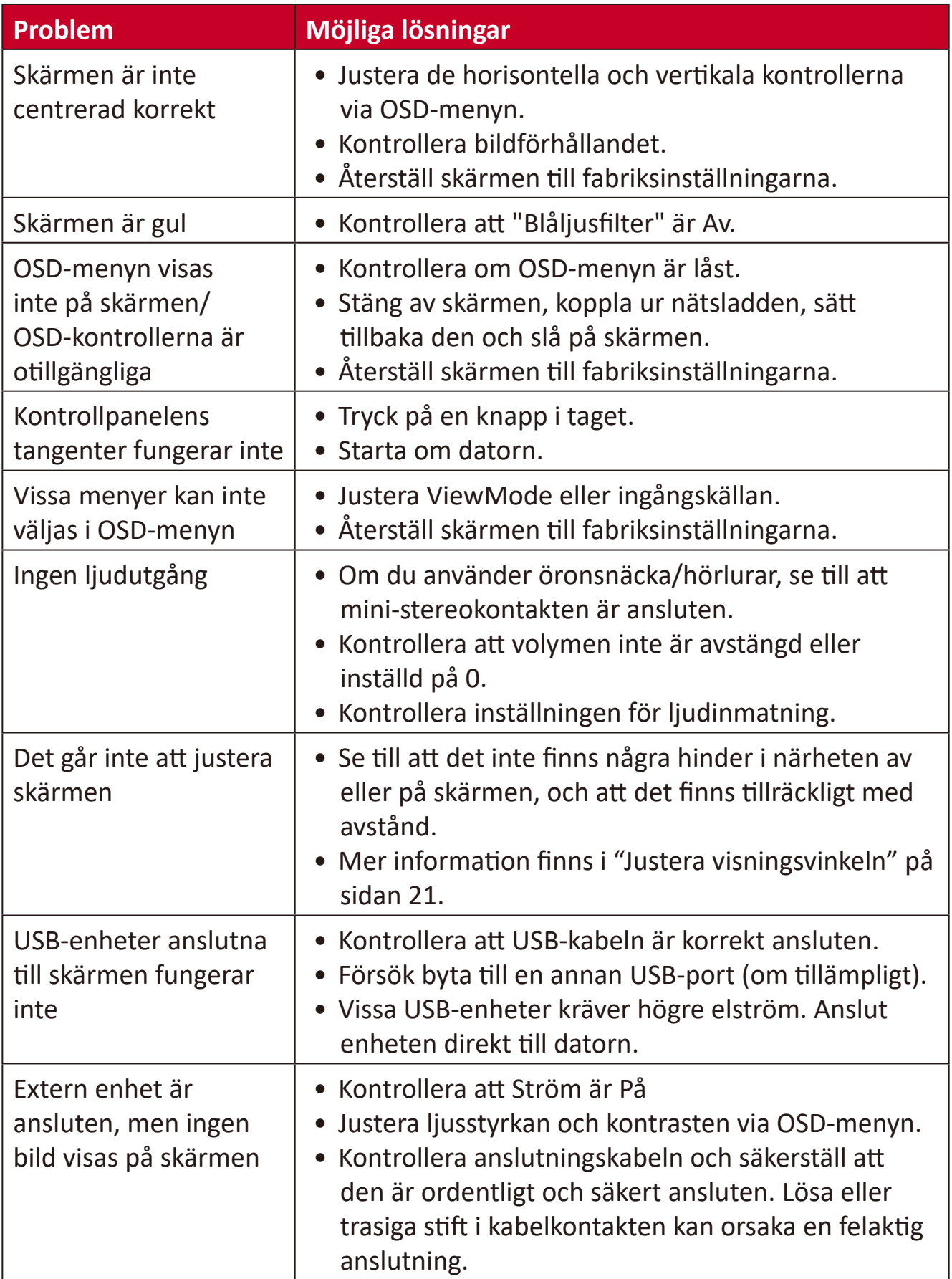

# <span id="page-57-0"></span>**Underhåll**

## **Allmänna försiktighetsåtgärder**

- Se till att skärmen är avstängd och att strömkabeln är urkopplad från vägguttaget.
- Spruta aldrig eller häll någon vätska direkt på skärmen eller höljet.
- Hantera skärmen försiktgt eftersom en mörkare skärm, om den repas, kan reporna synas tydligare än med en ljusare skärm.

### **Rengöra skärmen**

- Torka av skärmen med en ren, mjuk, luddfri trasa. Detta tar bort damm och andra partiklar.
- Om skärmen fortfarande inte är ren, applicera en liten mängd glasrengöringsmedel utan ammoniak eller alkohol på en ren, mjuk, luddfri trasa. Torka sedan av skärmen.

## **Rengöra höljet**

- Använd en mjuk, torr trasa.
- Om höljet fortfarande inte är rent, applicera en liten mängd milt icke-slipande rengöringsmedel utan ammoniak eller alkohol på en ren, mjuk, luddfri trasa. Torka sedan av ytan.

## **Ansvarsfriskrivning**

- ViewSonic® rekommenderar inte användning av ammoniak- eller alkoholbaserade rengöringsmedel på skärmen eller höljet. Vissa kemiska rengöringsmedel skadar skärmen och/eller höljet.
- ViewSonic® ansvarar inte för skador som uppstår vid användning av ammoniakeller alkoholbaserade rengöringsmedel.

# <span id="page-58-0"></span>**Information om regler och service**

# **Information om överensstämmelse**

Detta avsnitt behandlar alla gällande krav och uttalanden om regler. Bekräftade motsvarande ansökningar ska hänvisa till märkskyltar och relevanta märkningar på enheten.

# **Uttalande gällande FCC-efterlevnad**

Denna enhet överensstämmer med avsnitt 15 i FCC-reglerna. Användningen är underställd följande två villkor: (1) Enheten får inte orsaka skadliga störningar och (2) Denna enhet måste acceptera alla mottagna störningar, inklusive störningar som kan orsaka oönskad funktion. Denna utrustning har testats och funnits uppfylla begränsningarna för en Klass B digital enhet enligt avsnitt 15 i FCC-reglerna.

Dessa begränsningar är utformade för att ge rimligt skydd mot skadliga störningar vid installation i hemmet. Denna utrustning genererar, använder och kan utstråla radiofrekvensenergi och kan, om inte installerad och använd enligt instruktionerna, orsaka skadliga störningar på radiokommunikation. Det finns dock ingen garanti för att störningar inte inträffar i en viss installation. Om denna utrustning orsakar skadliga störningar på radio- eller TV-mottagning, vilket kan avgöras genom att utrustningen slås av och på, uppmuntras användaren att försöka korrigera störningen genom en eller flera av följande åtgärder:

- Vrid eller flytta mottagarantennen.
- Öka avståndet mellan utrustningen och mottagaren.
- Anslut utrustningen till ett uttag i en annan strömkrets än den som mottagaren är ansluten till.
- Rådfråga återförsäljaren eller en erfaren radio/TV-tekniker för hjälp.

**Varning!** Du varnas om att ändringar eller modifieringar som inte uttryckligen godkänts av den som ansvarar för överensstämmelse kan ogiltigförklara din behörighet att använda utrustningen.

# **Uttalande från Industry Canada**

CAN ICES-3 (B)/NMB-3(B)

# **CE-överensstämmelse för europeiska länder**

Enheten uppfyller kraven i EMC-direktivet 2014/30/EU och CE lågvoltsdirektivet 2014/35/EU.

# <span id="page-59-0"></span>**Följande information gäller endast för EU-medlemsstater:**

Det märke som visas till höger är i enlighet med avfall från elektrisk och elektronisk utrustning Direktiv 2012/19/EU (WEEE). Märket anger skyldigheten att INTE kassera utrustningen som osorterat kommunalt avfall, utan istället använda de system för återlämnande och insamling enligt lokal lag.

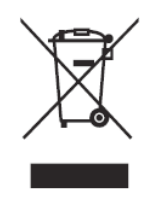

## **Uttalande om överensstämmelse med RoHS2**

Denna produkt har konstruerats och tillverkats i enlighet med Europaparlamentets och rådets direktiv 2011/65/EU om begränsning av användningen av vissa farliga ämnen i elektrisk och elektronisk utrustning (RoHS2-direktivet) och anses vara förenligt med den maximala koncentrationen av värden som utfärdats av European Technical Adaptation Committee (TAC) enligt nedan:

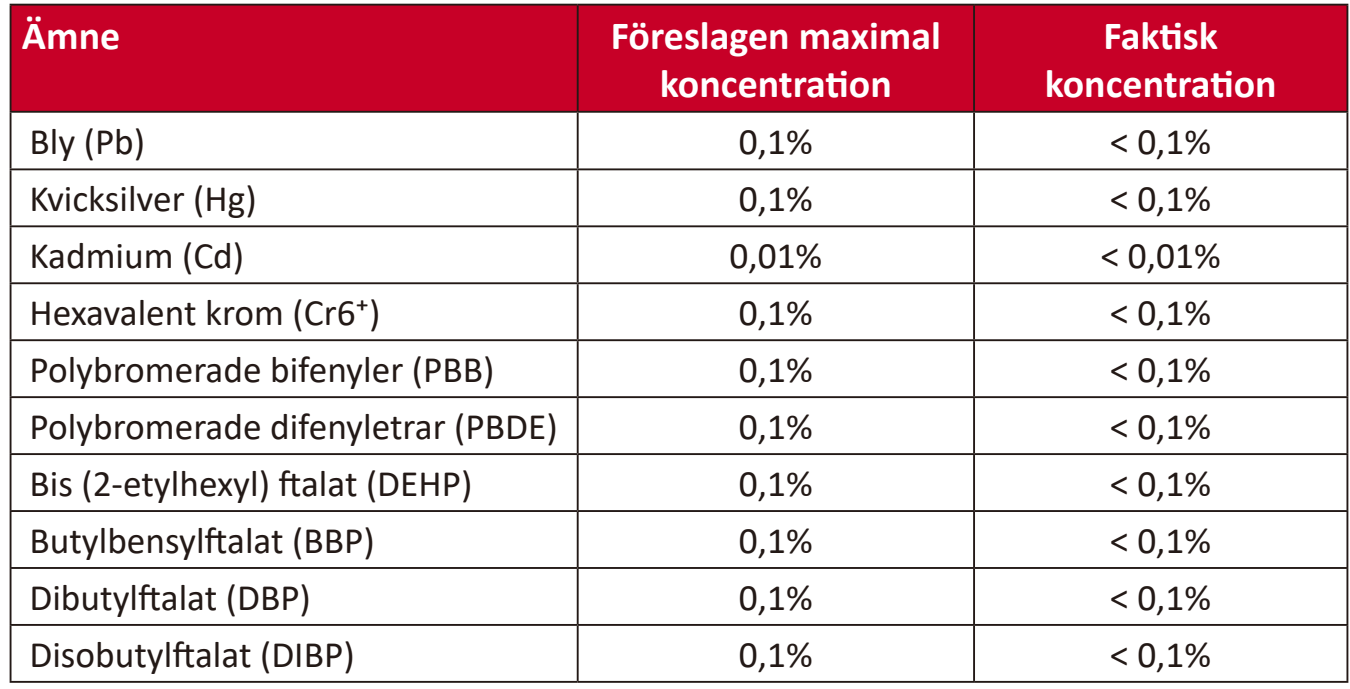

## **Vissa komponenter av produkter som angivits ovan är undantagna enligt bilaga III i RoHS2-direktiven enligt nedan: Exempel på undantagna komponenter:**

- Kvicksilver i fluorescerande lampor med kall katod och externa elektrod fluorescerande lampor (CCFL och EEFL) för speciella ändamål som inte överstiger (per lampa):
	- » Kort längd (≤ 500 mm): högst 3,5 mg per lampa.
	- » Medellängd (> 500 mm och  $\leq$  1 500 mm): högst 5 mg per lampa.
	- ͫ Lång längd (> 1 500 mm): högst 13 mg per lampa.
- Bly i glas av katodstrålrör.
- Bly i glas av fluorescerande rör som inte överstiger 0,2 viktprocent.
- Bly som legeringselement i aluminium innehållande upp till 0,4 viktprocent bly.
- Kopparlegering innehållande upp till 4 viktprocent bly.
- <span id="page-60-0"></span>• Bly i lödmetaller med hög smälttemperatur (dvs blybaserade legeringar innehållande 85 viktprocent eller mer bly).
- Elektriska och elektroniska komponenter som innehåller bly i ett glas eller keramik annat än dielektrisk keramik i kondensatorer, t.ex. piezoelektroniska anordningar, eller i en glas- eller keramisk matrisförening.

## **Indisk begränsning av farliga ämnen**

Begränsning av farliga ämnen (Indien). Denna produkt överensstämmer med "Indiska regler 2011 för e-avfall" och förbjuder användning av bly, kvicksilver, hexavalent krom, polybromerade bifenyler eller polybromerade difenyletrar i koncentrationer över 0,1 viktprocent och 0,01 viktprocent för kadmium, med undantag för undantagen i schema 2 i regeln.

## **Avfallshantering vid slutet av produkens livscykel**

ViewSonic® respekterar miljön och är engagerad i att arbeta och leva grönt. Tack för att du medverkar i en smartare, grönare datoranvändning. Gå till ViewSonic® webbplats för att läsa mer.

#### **USA och Kanada:**

http://www.viewsonic.com/company/green/recycle-program/

#### **Europa:**

http://www.viewsoniceurope.com/eu/support/call-desk/

#### **Taiwan:**

https://recycle.epa.gov.tw/

# <span id="page-61-0"></span>**Information om upphovsrätt**

Copyright© ViewSonic® Corporation, 2020. Alla rättigheter förbehållna.

Macintosh och Power Macintosh är registrerade varumärken som tillhör Apple Inc.

Microsoft, Windows och Windows-logotypen är registrerade varumärken som tillhör Microsoft Corporation i USA och andra länder.

ViewSonic®, tre fåglar-logotypen, OnView, ViewMatch, och ViewMeter är registrerade varumärken som tillhör ViewSonic® Corporation.

VESA är ett registrerat varumärke som tillhör Video Electronics Standards Association. DPMS, DisplayPort och DDC är varumärken som tillhör VESA.

ENERGY STAR® är ett registrerat varumärke som tillhör U.S. Environmental Protection Agency (EPA).

Som ENERGY STAR®-partner har ViewSonic® Corporation beslutat att denna produkt uppfyller ENERGY STAR® riktlinjer för energieffektivitet.

**Ansvarsfriskrivning:** ViewSonic® Corporation ansvarar inte för tekniska eller redaktionella fel eller utelämnanden i detta dokument, eller för oavsiktliga skador eller följdskador på grund av utrustande av detta material eller prestanda eller användning av denna produkt.

I intresse av fortsatt produktförbättring förbehåller sig ViewSonic® Corporation rätten att ändra produktens specifikationer utan föregående meddelande. Informationen i detta dokument kan ändras utan vidare meddelanden.

Ingen del av detta dokument får kopieras, reproduceras eller överföras på något sätt, i något syfte utan föregående skriftligt tillstånd från ViewSonic® Corporation.

# <span id="page-62-0"></span>**Kundservice**

För teknisk support eller produktservice, se tabellen nedan eller kontakta din återförsäljare.

**OBS!** Du behöver produktens serienummer.

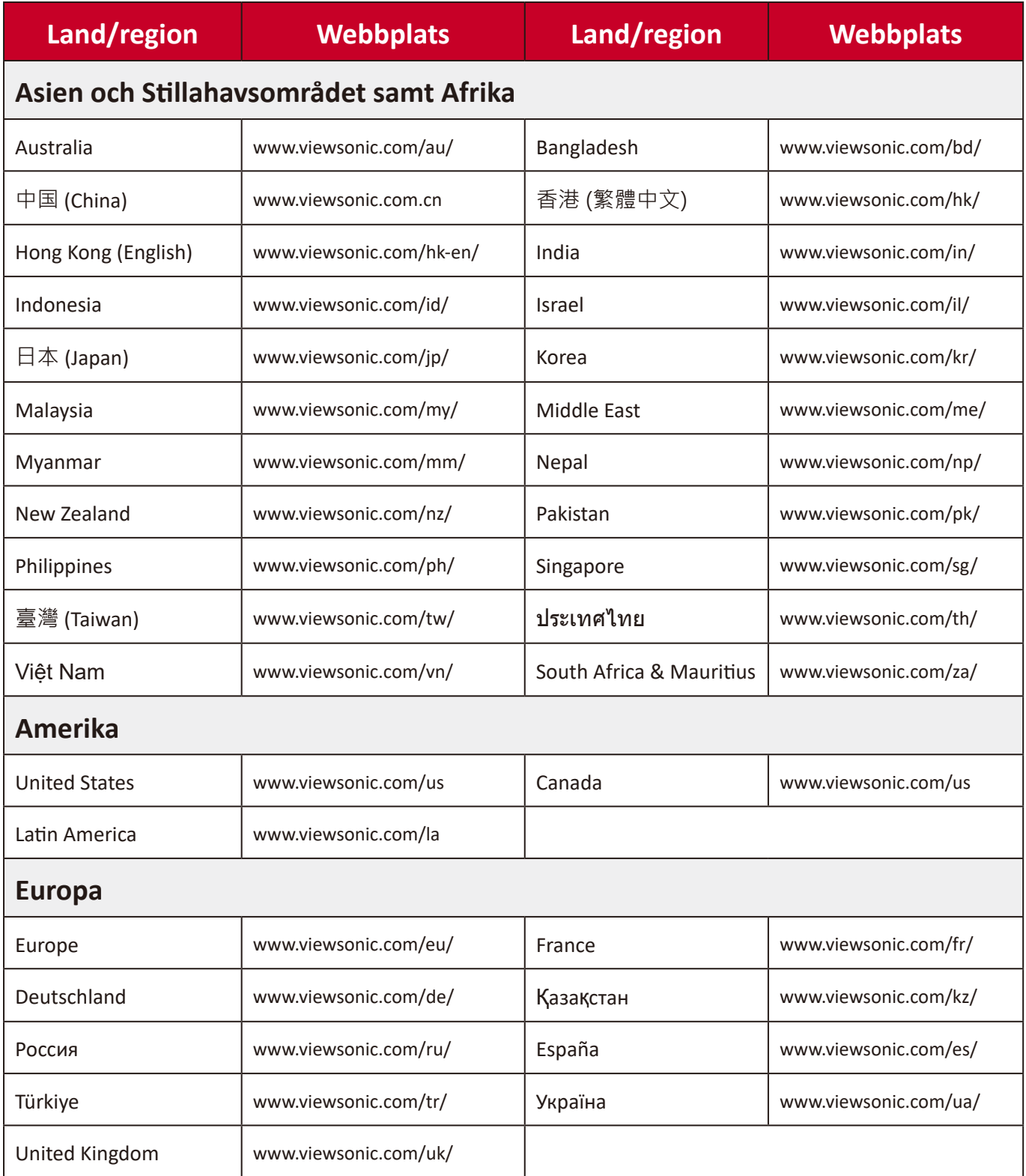

# **Begränsad garanti**

ViewSonic® bildskärm

#### <span id="page-63-0"></span>**Vad garantin omfattar:**

ViewSonic® garanterar att produkterna är fria från brister i material och utförande under garantiperioden. Om en produkt visar sig vara defekt i material eller utförande under garantiperioden, kommer ViewSonic® till sitt eget alternativ och som enda åtgärd att reparera eller ersätta produkten med en liknande produkt. Ersättningsprodukt eller delar kan innehålla omarbetade eller renoverade delar eller komponenter. Reparations- eller ersättningsenhet eller delar eller komponenter kommer att omfattas av den tid som kvarstår för kundens ursprungliga begränsade garanti och garantiperioden förlängs inte. ViewSonic® ger ingen garanti för program från tredje part, oavsett om den ingår i produkten eller installeras av kunden, installation av obehöriga hårdvarudelar eller komponenter (t.ex. projektorlampor). (Se: avsnittet "Vad garantin utesluter och inte omfattar").

#### **Hur länge garantin gäller:**

ViewSonic®s bildskärmar har en garanti på mellan 1 och 3 år, beroende på inköpsland, för alla delar inklusive ljuskällan och för allt arbete från konsumentens första inköpsdatum.

### **Vem garantin skyddar:**

Denna garanti gäller endast för första konsumentköpare.

### **Vad garantin utesluter och inte omfattar:**

- Alla produkter där serienumret har skadats, ändrats eller tagits bort.
- Skada, försämring eller funktionsstörning som härrör från:
	- ͫ Olycka, missbruk, försummelse, brand, vatten, blixtnedslag eller andra naturliga händelser, obehörig produktändring eller underlåtelse att följa anvisningar som medföljer produkten.
	- ͫ Reparation eller försök till reparation av någon som inte är godkänd av ViewSonic®.
	- ͫ Skador på eller förlust av program, data eller flyttbara lagringsmedia.
	- ͫ Normalt slitage.
	- ͫ Avlägsnande eller installation av produkten.
- Förlust av programvara eller data som uppstår vid reparation eller utbyte.
- Eventuella skador på produkten under leverans.
- Externa orsaker på produkten, till exempel fluktuationer i elströmmen eller fel.
- Användning av tillbehör eller delar som inte uppfyller ViewSonics specifikationer.
- Ägarens underlåtenhet att utföra regelbunden produktunderhåll enligt användarhandboken.
- Annan orsak som inte är relaterad till en produktfel.
- Skador som orsakas av statiska (icke-rörliga) bilder som visas under långa tidsperioder (även kallad inbränd bild).
- Programvara Alla program från tredje part som ingår i produkten eller installeras av kunden.
- Hårdvara/Tillbehör/Delar/Komponenter Installation av obehörig hårdvara, tillbehör, förbrukningsdelar eller komponenter (t.ex. projektorlampor).
- Skador på eller missbruk av beläggningen på skärmens yta genom olämplig rengöring enligt beskrivningen i produktens användarhandbok.
- Borttagning, installation och fasta serviceavgifter, inklusive väggmontering av produkten.

### **Hur man får service:**

- För information om hur du får service enligt garantin, kontakta ViewSonic® kundservice (se sidan "Kundservice"). Du behöver uppge produktens serienummer.
- För att få garantiservice måste du tillhandahålla: (a) den ursprungliga daterade försäljningsstämpeln, (b) ditt namn, (c) din adress, (d) en beskrivning av problemet, och (e) produktens serienummer.
- Ta eller skicka produkten, förbetald frakt, i originalpaketet till ett auktoriserat ViewSonic® servicecenter eller ViewSonic®.
- Kontakta ViewSonic® för ytterligare information eller för att få namnet på närmaste ViewSonic® servicecenter.

### **Begränsning av underförstådda garantier:**

Det finns inga garantier, uttryckliga eller underförstådda, som sträcker sig bortom beskrivningen i detta dokument inklusive den underförstådda garantin för säljbarhet och lämplighet för ett visst ändamål.

#### **Uteslutning av skadestånd:**

ViewSonics ansvar är begränsat till kostnaden för reparation eller utbyte av produkten. ViewSonic® är inte ansvarigt för:

- Skada på annan egendom som orsakats av eventuella brister i produkten, skador på grund av olägenheter, förlust av användningen av produkten, förlust av tid, förlust av vinst, förlust av affärsmöjligheter, förlust av goodwill, störning av affärsrelationer eller annan kommersiell förlust, även om meddelats om möjligheten för sådana skador.
- Alla andra skador, oavsett om de är oavsiktliga, följdskador eller annat.
- Eventuella skadeståndskrav mot kunden av någon annan part.
- Reparation eller försök till reparation av någon som inte är godkänd av ViewSonic®.

## **Effekt av statlig lagstiftning:**

Denna garanti ger dig specifika juridiska rättigheter, och du kan också ha andra rättigheter som varierar från stat till stat. Vissa stater tillåter inte begränsningar av underförstådda garantier och/eller tillåter inte uteslutning av oavsiktliga skador eller följdskador, så ovanstående begränsningar och uteslutningar kanske inte gäller dig.

## **Försäljning utanför USA och Kanada:**

För garantiinformation och service på ViewSonic®-produkter som säljs utanför USA och Kanada, kontakta ViewSonic® eller din lokala ViewSonic®-återförsäljare.

Garantiperioden för denna produkt i fastlandet Kina (Hongkong, Macao och Taiwan ingår inte) omfattas av villkoren för underhållsgarantikortet.

För användare i Europa och Ryssland finns fullständiga uppgifter om garantin på: http://www.viewsonic.com/eu/ under "Support/Warranty Information".

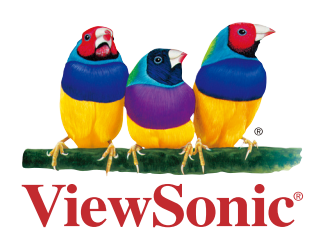